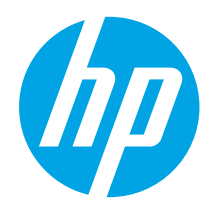

## LaserJet Pro MFP M129-M132, LaserJet Ultra MFP M133-M134 Getting Started Guide

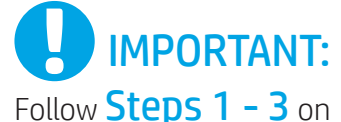

the printer hardware setup poster, then continue with Step 4.

> Laser Jet Pro MFP M129-M132. 市学  $\begin{array}{|c|c|c|} \hline 1 & 1 \\ 2 & 1 \\ \hline 2 & 1 \\ \hline \end{array}$

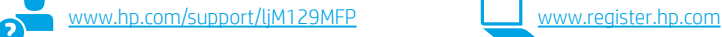

4. Set up the control panel

At the printer control panel, check the display status before beginning software installation.

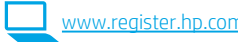

### Dansk ................ 19 Català ................ 16 Español ............. 13 Italiano.............. 10 Deutsch ............... 7 Français............... 4 Norsk................. 37 Lietuvių ............. 34 Latviešu............. 31 Suomi ................ 28 Eesti................... 25 Nederlands........ 22 Svenska............. 43 Português ......... 40

English................. 1

# 5. Select a connection method

#### **EXPLUSB** connection directly between the printer and the computer

Use an A-to-B type USB cable.

#### Windows

- 1. Do not connect the USB cable before installing the software. The installation process prompts to connect the cable at the appropriate time. If the cable is already connected, restart the printer when installation prompts to connect the cable.
- 2. Continue to "6. Download and install the software."

#### OS X

- 1. Connect the USB cable between the computer and the printer before installing the software.
- 2. Continue to "6. Download and install the software."

#### **Example 10** (**optional**) software." To print frequency of the set of the set of the set of the set of the set of the set of the set of the set of the set of the set of the set of the set of the set of the set of the set o Wired (Ethernet) network connection (optional)

Use a standard network cable.

- 1. Connect the network cable to the printer and to the network. Wait a few minutes for the printer to acquire a network address.
- 2. Continue to "6. Download and install the software."

#### (() Wireless network connection (wireless models only)

#### Touchscreen control panels

- 1. To connect the printer to a wireless (Wi-Fi) network, on the printer control panel, touch the Wireless (1) button.
- 2. Touch Wireless Menu, and then touch Wireless Setup Wizard. Select the network name from the SSID list, or enter the network name if it is not listed.
- 3. Use the keyboard to enter the passphrase, and then touch the OK button.
- 4. Wait while the printer establishes a network connection.
- 5. On the printer control panel, touch the Network button. If an IP address is listed, the network connection has been established. If not, wait a few more minutes and try again. Note the IP address for use during software installation. Example IP address: 192.168.0.1

#### 2-line/LED control panels

- 1. To connect the printer to a wireless (Wi-Fi) network, make sure that the printer, access point, and computer are turned on and that the computer is connected to the wireless network.
- A USB cable might be required during software installation.
- To print from a computer, continue with "6. Download and install the software." To print from a phone or tablet only, continue with "7. Mobile

#### **O** Manually configure the IP address

See the printer user guide for information on how to manually configure the IP address <www.hp.com/support/ljM129MFP>.

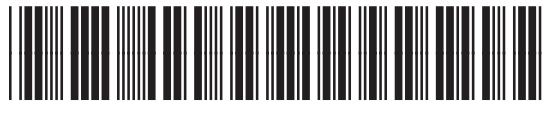

### 6. Download and install the software

#### Method 1: Download HP Easy Start (Windows and OS X) Go to 123.hp.com/laserjet, and click Download.

- 2. Follow the on-screen instructions and prompts to save the file to the computer.
- 3. Launch the software file from the folder where the file was saved.

#### Method 2: Download from the printer support website (Windows and OS X)

- 1. Go to [www.hp.com/support/ljM129MFP.](www.hp.com/support/ljM129MFP)
- 2. Select **Software and drivers.**<br>3. Download the software for v
- Download the software for your printer model and operating system.
- 4. Launch the software file from the folder where the file was saved.

#### ِّقِ Method 3: Install from the printer CD (Windows only) 1. Insert the printer CD into the computer.

2. Follow the on-screen instructions to install the software. For more information see the Install Notes on the printer CD.

#### Readiris Pro for HP

Download this free software to enable extra scanning features, including Optical Character Recognition (OCR).

To download the software from the web, go to: <www.hp.com/support/ljM129MFP>

Select Drivers, select the appropriate operating system, and then click Next. Click Application - 3rd Party, and then click the Download button.

## $\widehat{a}$  Mobile printing (optional)

#### 7.1 Connect the device to the wireless network

To print from a phone or tablet, connect the device to the same wireless network as the printer.

Apple iOS devices (AirPrint): Open the item to print, and select the Action icon. Select Print, select the printer, and then select Print.

Android devices (4.4 or newer): Open the item to print, and select the Menu button. Select Print, select the printer, and select Print.

Some devices require downloading the HP Print Service plugin app from the Google Play store.

Windows Phone: Download the HP AiO Remote app from the Windows Store.

#### **O** Learn more about mobile printing

For further information on these and other operating systems (Chrome/Google Cloud Print) go to "www.hp.com/go/LaserJetMobilePrinting" or scan the QR code below.

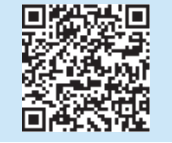

#### 7.2 Wi-Fi Direct (wireless models only)

Wi-Fi Direct enables close-proximity printing from a wireless mobile device directly to an Wi-Fi Direct-enabled printer without requiring a connection to a network or the Internet.

#### Enable Wi-Fi Direct

To enable Wi-Fi Direct from the control panel, complete the following steps.

- 1. **2-line control panels:** On the printer control panel, press the Setup  $\blacktriangle$ button, and then open the Network Setup menu. Touchscreen control panels: From the Home screen on the printer control panel, select the Connection Information  $\frac{2}{3}$  ( $\frac{1}{3}$ ) button.
- 2. Open the following menus:
	- Wi-Fi Direct
	- Settings (touchscreen control panels only)
	- On/Off
- 3. Touch the On menu item. Touching the Off button disables Wi-Fi Direct printing.
- **O** For more information on wireless printing and wireless setup, go to www.hp.com/go/wirelessprinting.

#### Discover the printer

- 1. From the mobile device, turn on the Wi-Fi, and search for wireless networks.
- 2. Select the printer, which will show up as 'Direct-model-name' as shown on the printer control panel. Example printer name: "Direct-bb-HP M277 Laserjet".

## Set up fax (fax models only - optional)

For information about sending fax, please see the user guide on the printer CD, or go to: www.hp.com/support/ljM129MFP.

## 9. Use the scan feature

Use the HP Scan software on your computer to start a scan job at the printer.

#### **Windows**

Open HP Printer Assistant, select Scan, and then select Scan a Document or Photo.

#### OS X

Click Applications, select HP, and then select HP Easy Scan.

## **Troubleshooting**

#### User guide

The user guide includes printer usage and troubleshooting information. It is available on the printer CD and on the web:

- 1. Go to: www.hp.com/support/liM129MFP
- 2. Select the appropriate language, and then select the printer if prompted to, and then click User Guides.

#### Check for firmware updates

- 1. Go to: <www.hp.com/support/ljM129MFP>
- 2. Select a printer or category from the list, and then click Drivers.
- 3. Select the operating system, and click the Next button.
- 4. Select Firmware, and click the Download button.

#### Control panel help (touchscreen models only)

Touch the Help  $?$  button on the printer control panel to access help topics.

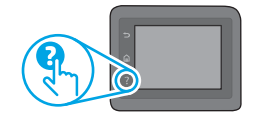

#### Resolve error code messages

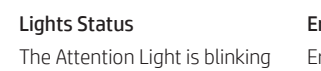

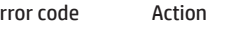

r/01 Load the paper into the tray

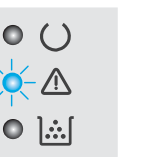

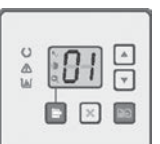

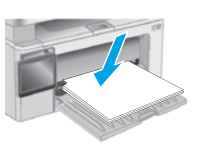

#### Additional support resources

For HP's all-inclusive help for the printer, go to: <www.hp.com/support/ljM129MFP>

- Solve problems
- Find advanced configuration instructions
- Download software updates
- Join support forums
- Find warranty and regulatory information
- Access mobile printing resources

English............. 1

Dansk ............ 19 Català ............ 16 Español ......... 13 Italiano.......... 10 Deutsch ........... 7 Français........... 4 Norsk............. 37 Lietuvių ......... 34 Latviešu......... 31 Suomi ............ 28 Eesti............... 25 Nederlands.... 22

Português ..... 40

Svenska......... 43

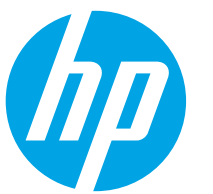

## Guide de démarrage LaserJet Pro MFP M129-M132, LaserJet Ultra MFP M133-M134

IMPORTANT :

Suivez les étapes 1 à 3sur l'affiche de configuration

matérielle de l'imprimante puis passez à l'étape 4.

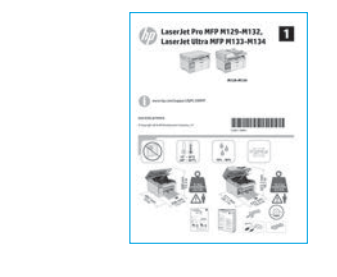

### 4. Configurer le panneau de commande

Sur le panneau de commande de l'imprimante, vérifiez l'état de l'écran avant de commencer l'installation du logiciel.

www.hp.com/support/liM129MFP Www.register.hp.com

## 5. Sélectionner une méthode de connexion

#### **Connexion USB directement entre** l'imprimante et l'ordinateur

Utilisez un câble USB de type A-à-B.

#### Windows

- 1. Ne connectez pas le câble USB avant d'installer le logiciel. Le processus d'installation vous invite à connecter le câble au moment opportun. Si le câble est déjà connecté, redémarrez l'imprimante lorsque le processus d'installation vous invite à connecter le câble.
- 2. Passez à la section « 6. Télécharger et installer le logiciel. »

#### OS X

- 1. Pour Mac, branchez le câble USB entre l'ordinateur et l'imprimante avant d'installer le logiciel.
- Passez à la section « 6. Télécharger et installer le logiciel. »

#### Connexion à un réseau filaire (Ethernet) (facultatif)

Utilisez un câble réseau standard.

- 1. Branchez le câble réseau à l'imprimante et au réseau. Attendez quelques minutes que l'imprimante acquière une adresse réseau.
- 2. Passez à la section « 6. Télécharger et installer le logiciel. »

#### ((,) Connexion du réseau sans fil (modèles sans fil uniquement)

#### Panneaux de commande à écran tactile

- 1. Pour connecter l'imprimante à un réseau sans fil (Wi-Fi), sur le panneau de commande de l'imprimante, appuyez sur le bouton Sans fil ...
- 2. Appuyez sur Menu Sans fil, puis sur Assistant d'installation sans fil. Sélectionnez le nom du réseau dans la liste SSID, ou entrez le nom du réseau s'il n'y figure pas.
- 3. Entrez la phrase secrète à l'aide du clavier, puis appuyez sur OK.
- Patientez pendant que l'imprimante établit une connexion réseau.
- 5. Sur le panneau de commande de l'imprimante, appuyez sur le bouton Réseau. Si une adresse IP est indiquée, la connexion au réseau a été établie. Si ce n'est pas le cas, patientez quelques minutes et réessayez. Notez l'adresse IP à utiliser lors de l'installation du logiciel. Exemple d'adresse IP : 192.168.0.1

#### Panneaux de commande à 2 lignes/voyants

- Pour connecter l'imprimante à un réseau sans fil (Wi-Fi), assurez-vous que le point d'accès de l'imprimante et l'ordinateur sont activés et que l'ordinateur est connecté au réseau sans fil.
- 2. Vous pourriez avoir besoin d'une câble USB lors de l'installation du logiciel.
- 3. Pour imprimer à partir d'un ordinateur, passez à la section « 6. Télécharger et installer le logiciel. » Pour imprimer à partir d'un téléphone ou d'une tablette uniquement, continuez avec « 7. Impression mobile (facultatif). »

#### **O** Configurer manuellement l'adresse IP

Consultez le manuel de l'utilisateur de l'imprimante pour obtenir des informations sur la configuration manuelle de l'adresse IP www.hp.com/support/ljM129MFP

## 6. Télécharger et installer le logiciel

#### Méthode 1 : Téléchargement de HP Easy Start (Windows et OS X)

- 1. Visitez la page 123.hp.com/laserjet et cliquez sur Télécharger.
- 2. Suivez les instructions et les invites à l'écran pour enregistrer le fichier sur l'ordinateur.
- 3. Lancez le fichier du logiciel à partir du dossier dans lequel il a été enregistré.

#### Méthode 2 : Téléchargement depuis le site Web d'assistance de l'imprimante (Windows et OS X)

- 1. Accédez à www.hp.com/support/liM129MFP
- 2. Sélectionnez Pilotes et logiciels.
- 3. Téléchargez le logiciel adapté à votre modèle d'imprimante et à votre système d'exploitation.
- 4. Lancez le fichier du logiciel à partir du dossier dans lequel il a été enregistré.

#### Méthode 3 : Installation avec le CD de l'imprimante (Windows uniquement)

- 1. Insérez le CD de l'imprimante dans votre ordinateur.
- 2. Suivez les instructions à l'écran pour installer le logiciel. Pour plus d'informations, consultez les notes d'installation sur le CD de l'imprimante.

#### Readiris Pro pour HP

Téléchargez gratuitement ce logiciel pour activer des fonctions de numérisation supplémentaires, notamment la reconnaissance optique de caractères (OCR).

Pour télécharger le logiciel sur Internet, rendez-vous sur : <www.hp.com/support/ljM129MFP>

Sélectionnez Pilotes, puis le système d'exploitation approprié et cliquez sur Suivant. Cliquez sur Application - Tierce, puis sur le bouton Télécharger.

## $\widehat{C}$  | Impression mobile (facultatif)

#### 7.1 Connexion du produit à un réseau sans fil

Pour imprimer depuis un téléphone ou une tablette, connectez le périphérique au même réseau sans fil que l'imprimante.

Périphériques Apple iOS (AirPrint) : ouvrez l'élément à imprimer et sélectionnez l'icône Action. Sélectionnez Imprimer, puis l'imprimante et appuyez sur Imprimer.

Périphériques Android (4.4 ou ultérieurs) : ouvrez l'élément à imprimer, puis sélectionnez le bouton Menu. Sélectionnez Imprimer, puis l'imprimante et appuyez sur Imprimer.

Pour certains périphériques, il est nécessaire de télécharger l'application du module d'extension du service d'impression HP sur Google Play.

Windows Phone : téléchargez l'application HP AiO Remote dans le Windows Store.

#### En savoir plus sur l'impression mobile

Pour plus d'informations sur ces systèmes d'exploitation et d'autres (Chrome/Google Cloud Print), accédez à « www.hp.com/go/LaserJetMobilePrinting » ou scannez le code QR ci-dessous.

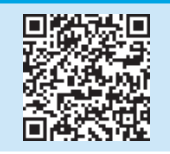

#### 7.2 Wi-Fi Direct (modèles sans fil uniquement)

La fonctionnalité Wi-Fi Direct permet d'imprimer en proximité immédiate depuis un périphérique mobile sans fil directement sur une imprimante disposant de cette même fonctionnalité sans vous connecter à un réseau ou Internet.

#### Activer Wi-Fi Direct

Pour activer Wi-Fi Direct depuis le panneau de commande, effectuez la procédure suivante.

1. Panneau de commande à 2 lignes : sur le panneau de commande de l'imprimante, appuyez sur le bouton Configuration , puis ouvrez le menu Configuration réseau.

Panneaux de commande à écran tactile : sur l'écran d'accueil du panneau de commande de l'imprimante, sélectionnez le bouton Informations de connexion 品/<sup>(</sup>『<sup>》</sup>.

- 2. Ouvrez les menus suivants :
	- Wi-Fi Direct
	- Paramètres (panneaux de commande à écran tactile uniquement) - Actif / Inactif
- 3. Appuyez sur l'élément de menu Activé. Appuyez sur le bouton Désactivé pour désactiver l'impression Wi-Fi Direct.
- Pour obtenir plus d'informations sur l'impression sans fil et la configuration sans fil, accédez à www.hp.com/go/wirelessprinting.

#### Détecter l'imprimante

- 1. A partir du périphérique portable, activez la Wi-Fi puis recherchez des réseaux sans fil.
- 2. Sélectionnez l'imprimante, qui apparaîtra comme « Direct-nom-modèle » comme indiqué sur le panneau de commande de l'imprimante. Exemple de nom d'imprimante : « Direct-bb-HP M277 Laserjet ».

### 8. Configuration du télécopieur (modèles avec télécopieur uniquement facultatif)

Pour obtenir des informations sur la télécopie, veuillez consulter le manuel de l'utilisateur sur le CD de l'imprimante ou aller à la page : www.hp.com/support/ljM129MFP.

### Utiliser la fonction de numérisation

Utilisez le logiciel HP Scan sur votre ordinateur pour lancer un travail de numérisation sur l'imprimante.

#### Windows

Ouvrez l'Assistant d'imprimante HP, sélectionnez Numériser, puis Numériser un document ou une photo.

#### OS X

Cliquez sur Applications, sélectionnez HP, puis sélectionnez HP Easy Scan.

## Dépannage

#### Manuel de l'utilisateur

Le manuel de l'utilisateur comprend des informations relatives à l'utilisation de l'imprimante et au dépannage. Il est disponible sur le CD de l'imprimante et sur le Web :

- 1. Accédez à : <www.hp.com/support/ljM129MFP>
- 2. Sélectionnez la langue appropriée, puis l'imprimante si vous y êtes invité, et cliquez sur Manuels de l'utilisateur.

#### Recherche des mises à jour de micrologiciels

- 1. Accédez à : <www.hp.com/support/ljM129MFP>
- 2. Sélectionnez une imprimante ou une catégorie dans la liste, puis cliquez sur Pilotes.
- 3. Sélectionnez le système d'exploitation et cliquez sur Suivant.
- 4. Sélectionnez Micrologiciel et cliquez sur le bouton Télécharger.

#### Aide du panneau de commande (modèles dw uniquement)

Appuyez sur le bouton Aide  $\Omega$  sur le panneau de commande de l'imprimante pour accéder aux rubriques d'aide.

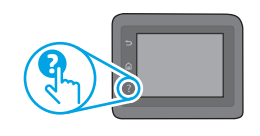

#### Résolution des messages à code d'erreur

Etat des voyants Code d'erreur Action Le voyant Attention Er/01 Chargez le papier dans le bac clignote

 $\bullet$ 

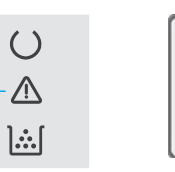

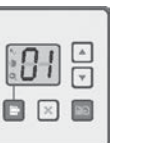

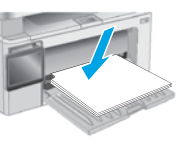

#### Ressources d'assistance supplémentaires

Pour l'aide globale de HP relative à l'imprimante, allez sur : <www.hp.com/support/ljM129MFP>

- Résolution des problèmes
- Recherche d'instructions de configuration avancées
- Téléchargement des mises à jour du logiciel
- Inscription au forum d'assistance
- Recherche d'informations réglementaires et de garantie
- Accès aux ressources d'impression mobile

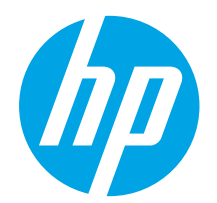

## LaserJet Pro MFP M129-M132, LaserJet Ultra MFP M133-M134 Handbuch für die Inbetriebnahme

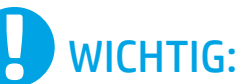

Führen Sie die Schritte 1 bis 3 auf dem Plakat zur Einrichtung der Druckerhardware aus, und fahren Sie dann mit

#### Schritt 4 fort.

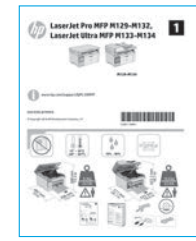

## 4. Bedienfeld einrichten

Überprüfen Sie den LED-Status auf dem Druckerbedienfeld, bevor Sie die Softwareinstallation starten.

<www.hp.com/support/ljM129MFP> www.register.hp.com

Dansk ................ 19 Català ................ 16 Español ............. 13 Italiano.............. 10 Deutsch ............... 7 Français............... 4 English................. 1 Norsk................. 37 Lietuvių ............. 34 Latviešu............. 31 Suomi ................ 28 Eesti................... 25 Nederlands........ 22 Svenska............. 43 Português ......... 40

## 5. Verbindungsmethode auswählen

#### **CODITIONS** Direkte USB-Verbindung zwischen dem Drucker und dem Computer

Verwenden Sie ein USB-Kabel des Typs A-auf-B.

#### Windows

- 1. Schließen Sie das USB-Kabel erst nach Installation der Software an. Beim Installationsvorgang werden Sie zum passenden Zeitpunkt zum Anschließen des Kabels aufgefordert. Wenn das Kabel bereits angeschlossen ist, starten Sie den Drucker neu, wenn Sie die Installation zum Anschließen des Kabels auffordert.
- 2. Fahren Sie mit .. 6. Software herunterladen und installieren" fort.

#### OS X

- 1. Schließen Sie das USB-Kabel zwischen dem Computer und dem Drucker vor der Installation der Software an.
- 2. Fahren Sie mit "6. Software herunterladen und installieren" fort.

#### ਬੱਤ Kabelgebundene Netzwerkverbindung (Ethernet) (optional)

Verwenden Sie ein Standardnetzwerkkabel.

- 1. Schließen Sie das Netzwerkkabel an den Drucker und das Netzwerk an. Warten Sie einige Minuten, während der Drucker eine Netzwerkadresse bezieht.
- 2. Fahren Sie mit "6. Software herunterladen und installieren" fort.

### WLAN-Verbindung (nur Wireless-Modelle)

#### Bedienfelder mit Touchscreen

- 1. Um den Drucker mit einem Drahtlosnetzwerk (Wi-Fi) zu verbinden, berühren Sie auf dem Bedienfeld des Druckers die Taste "Wireless" (\*).
- 2. Berühren Sie Drahtlosmenü, und berühren Sie dann Assistent für die drahtlose Installation. Wählen Sie in der Liste "SSID" den Netzwerknamen aus, oder geben Sie den Netzwerknamen ein, wenn er in der Liste nicht aufgeführt ist.
- 3. Geben Sie die Passphrase über die Tastatur ein, und berühren Sie dann die Taste OK.
- 4. Warten Sie, bis der Drucker eine Netzwerkverbindung hergestellt hat.
- Berühren Sie auf dem Bedienfeld des Druckers die Taste "Netzwerk". Wenn eine IP-Adresse aufgeführt wird, wurde die Netzwerkverbindung hergestellt. Falls nicht, warten Sie einige Minuten und versuchen Sie es erneut. Notieren Sie die IP-Adresse zur Software-Installation. Beispiel-IP-Adresse: 192.168.0.1

#### Zweizeilige LED-Bedienfelder

- 1. Stellen Sie sicher, dass Drucker, Zugriffspunkt und Computer eingeschaltet sind und dass der Computer mit dem Drahtlosnetzwerk verbunden ist, um den Drucker mit einem Drahtlosnetzwerk (Wi-Fi) zu verbinden.
- 2. Während der Softwareinstallation wird möglicherweise ein USB-Kabel benötigt.
- 3. Um von einem Computer aus zu drucken, fahren Sie mit "6. Software herunterladen und installieren" fort. Um nur von einem Mobiltelefon oder einem Tablet aus zu drucken, fahren Sie mit "7. Mobiles Drucken einrichten (optional)" fort.

#### **O** Manuelle Konfiguration der IP-Adresse

Informationen zur manuellen Konfiguration der IP-Adresse finden Sie im Benutzerhandbuch zum Drucker unter<www.hp.com/support/ljM129MFP>.

## 6. Software herunterladen und installieren

#### Methode 1: Download von HP Easy Start (Windows und OS X)

- 1. Gehen Sie zu 123.hp.com/laserjet, und klicken Sie auf Download.
- 2. Befolgen Sie die Anweisungen auf dem Bildschirm, um die Datei auf dem Computer zu speichern.
- 3. Starten Sie die Softwaredatei in dem Ordner, in dem die Datei gespeichert wurde.

#### Methode 2: Download von der Druckersupport-Website (Windows und OS X)

- 1. Besuchen Sie die Website [www.hp.com/support/ljM129MFP.](www.hp.com/support/ljM129MFP)
- 2. Wählen Sie Software und Treiber aus.
- 3. Laden Sie die Software für Ihr Druckermodell und Ihr Betriebssystem herunter.
- 4. Starten Sie die Softwaredatei in dem Ordner, in dem die Datei gespeichert wurde.

#### Methode 3: Installieren über die Drucker-CD (nur Windows)

#### 1. Legen Sie die Drucker-CD in den Computer ein.

2. Befolgen Sie die Anleitungen auf dem Bildschirm, um die Software zu installieren. Weitere Informationen finden Sie in den Installationshinweisen auf der Drucker-CD.

#### Readiris Pro für HP

Laden Sie diese kostenlose Software herunter, um zusätzliche Scanfunktionen wie die optische Zeichenerkennung (OCR, Optical Character Recognition) zu aktivieren.

Über die folgenden URLs können Sie die Software aus dem Internet herunterladen:<www.hp.com/support/ljM129MFP>

Wählen Sie Treiber sowie anschließend das entsprechende Betriebssystem aus, und klicken Sie auf Weiter. Klicken Sie auf Anwendung-Drittanbieter und dann auf die Schaltfläche Herunterladen.

## $\bar{7}$ .  $\hat{0}$  Mobiles Drucken einrichten (optional)

#### 7.1 Verbinden des Geräts mit einem Wireless-Netzwerk

Wenn Sie von einem Mobiltelefon oder Tablet aus drucken möchten, müssen Sie das Gerät mit dem Wireless-Netzwerk verbinden, mit dem auch der Drucker verbunden ist.

Apple iOS-Geräte (AirPrint): Öffnen Sie das zu druckende Dokument, und wählen Sie das Symbol "Aktion" aus. Wählen Sie die Option **Drucken**, dann den Drucker und anschließend Drucken.

Android-Geräte (4.4 oder höher): Öffnen Sie das zu druckende Dokument, und wählen Sie die Schaltfläche Menü. Wählen Sie die Option Drucken, dann den Drucker und anschließend Drucken.

Bei einigen Geräten muss die HP Print Service Plugin-App aus dem Google Play Store heruntergeladen werden.

Windows Phone: Laden Sie die HP AiO Remote App aus dem Windows Store herunter.

#### Weitere Informationen zum mobilen Druck

Weitere Informationen zu diesen und anderen Betriebssystemen (Chrome/Google Cloud Print) finden Sie unter "www.hp.com/go/LaserJetMobilePrinting" oder scannen Sie den QR-Code unten.

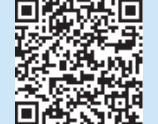

#### 7.2 Wi-Fi Direct (nur Wireless-Modelle)

Mit Wi-Fi Direct können Sie von einem drahtlosen mobilen Gerät direkt Druckaufträge an einen Drucker in der Nähe mit Wi-Fi Direct senden, ohne dass eine Verbindung zu einem Netzwerk oder dem Internet notwendig wäre.

#### Wi-Fi Direct aktivieren

Um Wi-Fi Direct über das Bedienfeld zu aktivieren, führen Sie die folgenden Schritte aus.

- 1. Zweizeilige Bedienfelder: Drücken Sie auf dem Bedienfeld des Druckers die Taste "Einrichten" , und öffnen Sie dann das Menü "Netzwerk-Setup". Bedienfelder mit Touchscreen: Wählen Sie im Bedienfeld des Druckers auf dem Startbildschirm die Schaltfläche "Verbindungsinformationen" 品/(1).
- 2. Öffnen Sie die folgenden Menüs:
	- Drahtlos direkt
	- Einstellungen (nur Touchscreen-Bedienfelder)
	- Ein/Aus
- 3. Berühren Sie den Menübefehl Ein. Berühren Sie die Schaltfläche Aus, um den Druck über Wi-Fi Direct zu deaktivieren.
- Weitere Informationen zum Drahtlosdruck sowie zur drahtlosen Installation finden Sie unter www.hp.com/go/wirelessprinting.

#### Erkennen des Druckers

- 1. Aktivieren Sie auf dem Mobilgerät den WLAN-Empfänger, und suchen Sie nach Drahtlosnetzwerken.
- Wählen Sie den Drucker aus. Er wird mit dem Namen "Direct-Modellname" angezeigt (vgl. Bedienfeld). Beispiel für den Druckernamen: "Direct-bb-HP M277 Laserjet".

## 8. Fax einrichten (nur Faxmodelle; optional)

Informationen zum Versenden eines Fax finden Sie im Benutzerhandbuch, auf der Drucker-CD oder unter: www.hp.com/support/ljM129MFP.

## 9. Verwenden der Scanfunktion

Über die HP Scan-Software auf dem Computer können Sie einen Scanauftrag auf dem Drucker starten.

#### Windows

Öffnen Sie den HP Druckerassistenten, und wählen Sie die Option Scannen und anschließend Dokument oder Foto scannen aus.

#### OS X

Klicken Sie auf Anwendungen, und wählen Sie HP und dann HP Easy Scan aus.

## Fehlerbehebung

#### Benutzerhandbuch

Das Benutzerhandbuch enthält Informationen zur Nutzung des Druckers sowie zur Fehlerbehebung. Es ist über die Drucker-CD und über das Internet verfügbar:

- 1. Gehen Sie zu: <www.hp.com/support/ljM129MFP>
- 2. Wählen Sie die entsprechende Sprache sowie den Drucker aus, falls Sie dazu aufgefordert werden, und klicken Sie auf Benutzerhandbücher.

#### Prüfung der Verfügbarkeit von Firmware-Updates

- 1. Gehen Sie zu: <www.hp.com/support/ljM129MFP>
- 2. Wählen Sie in der Liste einen Drucker oder eine Kategorie aus, und klicken Sie dann auf Treiber.
- 3. Wählen Sie das Betriebssystem aus, und klicken Sie dann auf die Schaltfläche **Weiter**
- 4. Wählen Sie Firmware aus, und klicken Sie auf die Schaltfläche Herunterladen.

#### Hilfesystem für Bedienfeld (nur Modelle mit Touchscreen)

Berühren Sie die Taste "Hilfe"? auf dem Bedienfeld des Druckers, um auf die Hilfethemen zuzugreifen.

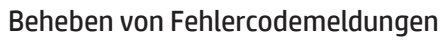

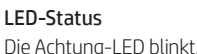

 $( )$ 

 $\mathbf{L}$ :

LED-Status Fehlercode Maßnahme Er/01 Legen Sie das Papier in das

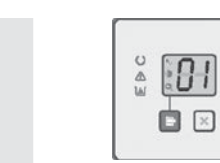

## Fach ein.

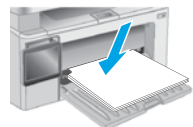

## Weitere Support-Ressourcen

Die umfassende Hilfe zum Drucker von HP finden Sie unter: <www.hp.com/support/ljM129MFP>

- Lösen von Problemen
- Suchen nach weiteren Konfigurationsanweisungen
- Herunterladen von Softwareaktualisierungen
- Beitritt zu Support-Foren
- Suchen nach Garantie- und Zulassungsinformationen
- Zugriff auf Druckressourcen für mobile Geräte

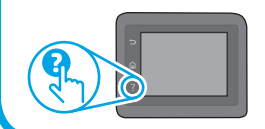

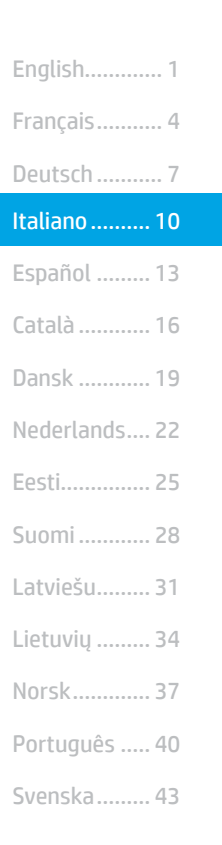

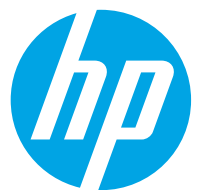

## Guida introduttiva per LaserJet Pro MFP M129-M132, LaserJet Ultra MFP M133-M134

IMPORTANTE:

<www.hp.com/support/ljM129MFP> www.register.hp.com

Seguire i **passaggi 1 - 3** del poster di installazione dell'hardware della stampante, quindi continuare con il passaggio 4.

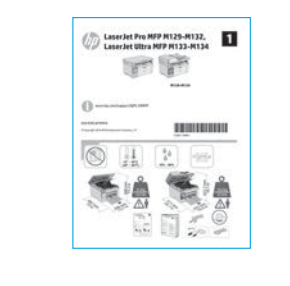

## 4. Configurazione del pannello di controllo

Prima di iniziare l'installazione del software, controllare lo stato del display dal pannello di controllo della stampante.

### 5. Scelta del metodo di connessione

#### **Collegamento USB diretto tra stampante** e computer

Utilizzare un cavo USB di tipo A/B.

#### Windows

- 1. Non collegare il cavo USB prima di installare il software. Il processo di installazione richiede di collegare il cavo al momento appropriato. Se il cavo è già connesso, riavviare la stampante quando il programma di installazione di collegare il cavo.
- 2. Continuare con "6. Download e installazione del software".

#### OS X

- 1. Collegare il cavo USB tra il computer e la stampante prima di installare il software.
- 2. Continuare con "6. Download e installazione del software".

#### Connessione di rete cablata (Ethernet) (facoltativo)

Utilizzare un cavo di rete standard.

- 1. Collegare il cavo di rete alla stampante e alla rete. Attendere alcuni minuti in modo che la stampante acquisisca un indirizzo di rete.
- 2. Continuare con "6. Download e installazione del software".

#### ((,) Connessione della rete wireless (solo modelli wireless)

#### Pannelli di controllo con schermo a sfioramento

- 1. Per collegare la stampante a un rete wireless (Wi-Fi), toccare il pulsante Wireless  $\sqrt[q]{}$  sul pannello di controllo della stampante.
- Toccare Menu Wireless, quindi Configurazione wireless guidata. Selezionare il nome di rete dall'elenco SSID o immettere il nome della rete se non è presente nell'elenco.
- 3. Utilizzare la tastiera per immettere la frase di accesso, quindi toccare il pulsante OK.
- 4. Attendere che la stampante stabilisca la connessione di rete.
- 5. Sul pannello di controllo della stampante, toccare il pulsante Rete. Se viene elencato un indirizzo IP, la connessione di rete è stata stabilita. In caso contrario, attendere qualche altro minuto e riprovare. Annotare l'indirizzo IP per l'uso durante l'installazione del software. Esempio di indirizzo IP: 192.168.0.1

#### Pannello di controllo a 2 righe/LED

- 1. Per connettere la stampante a una rete wireless (Wi-Fi), assicurarsi che la stampante, il punto di accesso e il computer siano accesi e che il computer sia connesso alla rete wireless.
- 2. Durante l'installazione del software potrebbe essere necessario un cavo USB.
- 3. Per stampare da un computer, continuare con "6. Download e installazione del software". Per stampare solo da telefono o tablet, continuare con "7. Stampa da dispositivi mobili (facoltativo)".

#### Configurazione manuale dell'indirizzo IP

Per informazioni su come configurare manualmente l'indirizzo IP, vedere la Guida per l'utente all'indirizzo [www.hp.com/support/ljM129MFP.](www.hp.com/support/ljM129MFP)

## 6. Download e installazione del software

#### Metodo 1: Download di HP Easy Start (Windows e OS X)

- 1. Accedere a 123.hp.com/laserjet e fare clic su Download.
- 2. Seguire le istruzioni e le richieste visualizzate per salvare il file nel computer.<br>3. Avviare il file del software dalla cartella in cui è stato salvato.
- Avviare il file del software dalla cartella in cui è stato salvato.

#### Metodo 2: Download dal sito Web di supporto della stampante (Windows e OS X)

- 1. Accedere a www.hp.com/support/liM129MFP
- 2. Selezionare Software and drivers (Software e driver).
- 3. Scaricare il software per il modello della stampante e il sistema operativo in uso.
- 4. Avviare il file del software dalla cartella in cui è stato salvato.

#### $\mathcal{C}^{\mathcal{S}}$ Metodo 3: Installazione dal CD della stampante (solo Windows)

- 1. Inserire il CD della stampante nel computer.
- 2. Seguire le istruzioni visualizzate per installare il software. Per maggiori informazioni, vedere le note di installazione nel CD della stampante.

#### Readiris Pro for HP

Scaricare questo software gratuito per abilitare funzioni di scansione aggiuntive, compreso il riconoscimento ottico dei caratteri (OCR).

Per scaricare il software dal Web, accedere a: <www.hp.com/support/ljM129MFP>

Selezionare Drivers, quindi il sistema operativo appropriato e fare clic su Next (Avanti). Fare clic su Application - 3rd Party (Applicazione - Terze parti), quindi sul pulsante Download.

## $\overline{7}$ .  $\widehat{\mathbb{G}}$  Stampa da dispositivi mobili (facoltativo)

#### 7.1 Collegamento della periferica a una rete wireless

Per stampare da un telefono o un tablet, connettere il dispositivo alla stessa rete wireless della stampante.

Dispositivi Apple iOS (AirPrint): Aprire il documento da stampare, quindi selezionare l'icona Azione. Selezionare Stampa, quindi la stampante e infine Stampa.

Dispositivi Android (4.4 o versioni successive): Aprire il documento da stampare, quindi selezionare il pulsante Menu. Selezionare Stampa, quindi la stampante e infine Stampa.

Alcuni dispositivi richiedono il download del plugin Servizio di stampa HP dallo store di Google Play.

Windows Phone: Scaricare l'app HP AiO Remote da Windows Store.

#### Maggiori informazioni sulla stampa da dispositivi mobili

Per ulteriori informazioni su questi e altri sistemi operativi (Chrome/Google Cloud Print), accedere a "www.hp.com/go/LaserJetMobilePrinting" o acquisire il codice QR sotto.

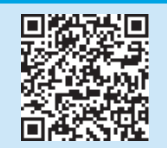

#### 7.2 Wi-Fi Direct (solo modelli wireless)

La stampa Wi-Fi Direct consente la stampa di prossimità da un dispositivo mobile wireless direttamente su una stampante abilitata per Wi-Fi Direct senza richiedere una connessione a una rete o a Internet.

#### Abilitazione di Wi-Fi Direct

Per abilitare Wi-Fi Direct dal pannello di controllo, completare la procedura descritta.

- 1. Pannelli di controllo a 2 righe: Sul pannello di controllo della stampante, premere il pulsante Imposta e aprire il menu Configurazione di rete. Pannelli di controllo con schermo a sfioramento: Nella schermata iniziale del pannello di controllo della stampante, selezionare il pulsante Informazioni di connessione 品/(1).
- 2. Aprire i seguenti menu:
	- Wi-Fi Direct
	- Impostazioni (solo pannelli di controllo con schermo a sfioramento) - On/Off
- 3. Toccare la voce di menu On. Toccando il pulsante Off si disabilita la stampa Wi-Fi Direct.
- Per ulteriori informazioni sulla stampa e sulla configurazione wireless, accedere a www.hp.com/go/wirelessprinting.

#### Rilevamento stampante

- 1. Dal dispositivo mobile, attivare il Wi-Fi e cercare le reti wireless.
- 2. Selezionare la stampante, che verrà mostrata come "Direct-nomemodello" come mostrato sul pannello di controllo della stampante. Nome della stampante di esempio: "Direct-bb-HP M277 LaserJet".

## 8. Impostazione del fax (solo modelli con funzione fax - facoltativo)

Per ulteriori informazioni sull'invio di fax, vedere la guida per l'utente nel CD della stampante o accedere a: www.hp.com/support/ljM129MFP.

## 9. Utilizzo della funzione di scansione

Utilizzare il software HP Scan nel computer per avviare un processo di scansione dalla stampante.

#### **Windows**

Aprire HP Printer Assistant, selezionare Scansione, quindi Scansione di un documento o di una foto.

#### OS X

Fare clic su Applicazioni, selezionare HP, quindi selezionare HP Easy Scan.

## Risoluzione dei problemi

#### Guida per l'utente

La Guida per l'utente comprende informazioni sull'utilizzo e sulla risoluzione dei problemi della stampante. Essa è disponibile nel CD della stampante e sul Web:

- 1. Andare a: <www.hp.com/support/ljM129MFP>
- 2. Selezionare la lingua appropriata, quindi la stampante se richiesto e fare clic su User guides (Guide per l'utente).

#### Ricerca degli aggiornamenti del firmware

- 1. Andare a: www.hp.com/support/liM129MFP
- 2. Selezionare una stampante o una categoria dall'elenco e fare clic su Drivers.
- 3. Selezionare il sistema operativo e fare clic sul pulsante Next (Avanti).
- 4. Selezionare Firmware, quindi fare clic sul pulsante Download.

#### Guida del pannello di controllo (solo modelli con schermo a sfioramento)

Per accedere agli argomenti della Guida, toccare il pulsante Guida  $\mathbb S$  sul pannello di controllo della stampante.

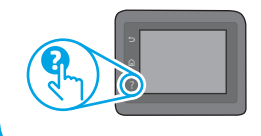

#### Risoluzione dei messaggi dei codice di errore

Stato spia Codice di errore Azione

lampeggia  $\bullet$  $\left( \right)$ 

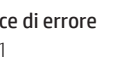

La spia Attenzione Er/01 Caricare la carta nel vassoio

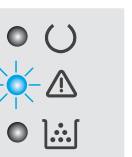

O B B

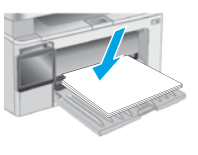

#### Risorse di supporto aggiuntive

Per la guida completa di HP per la stampante, accedere a: <www.hp.com/support/ljM129MFP>

- Risoluzione dei problemi
- Ricerca di istruzioni per la configurazione avanzata
- Download di aggiornamenti software
- Registrazione al forum di supporto
- Ricerca di informazioni sulla garanzia e le normative
- Accesso alle risorse per la stampa da dispositivi mobili

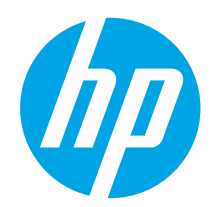

## LaserJet Pro MFP M129-M132, LaserJet Ultra MFP M133-M134 Guía de introducción

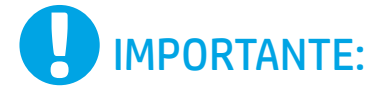

Siga los **pasos 1 - 3** del folleto de configuración del hardware de la impresora y, después, continúe con el paso 4.

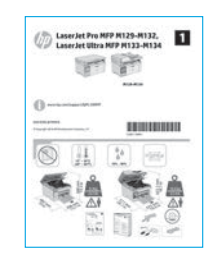

## 4. Configuración del panel de control

En el panel de control de la impresora, compruebe el estado de la pantalla antes de comenzar a instalar el software.

<www.hp.com/support/ljM129MFP> www.register.hp.com

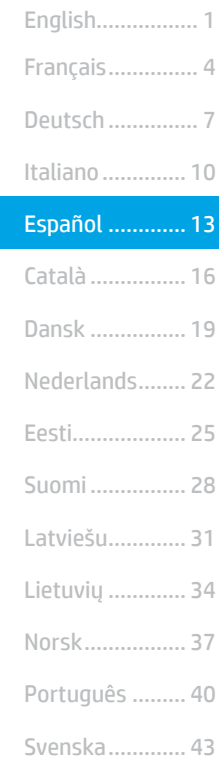

## 5. Selección del método de conexión

#### **Conexión USB directamente entre la** impresora y el equipo

Utilice un cable USB de tipo A a B.

#### Windows

- 1. No conecte el cable USB antes de instalar el software. El proceso de instalación del software muestra un aviso para conectar el cable en el momento adecuado. Si el cable ya está conectado, reinicie la impresora cuando el proceso de instalación muestre el aviso para conectar el cable.
- 2. Continúe con "6. Descarga e instalación del software".

#### OS X

- 1. Conecte el cable USB entre el equipo y la impresora antes de instalar el software.
- 2. Continúe con "6. Descarga e instalación del software".

#### Conexión a una red por cable (Ethernet) (opcional)

Utilice un cable de red estándar.

- 1. Conecte el cable de red a la impresora y a la red. Espere unos minutos a que la impresora obtenga la dirección de red.
- 2. Continúe con "6. Descarga e instalación del software".

#### ((,) Conexión de la red inalámbrica (solo modelos inalámbricos)

#### Paneles de control con pantalla táctil

- 1. Para conectar la impresora a una red inalámbrica (Wi-Fi), toque el botón Configuración inalámbrica <sup>(1)</sup> en el panel de control de la impresora.
- Toque Menú inalámb. y, a continuación, toque Asist. config. inalám. Seleccione el nombre de la red en la lista SSID o introduzca el nombre de la red si no lo encuentra en la lista.
- 3. Utilice el teclado para introducir la dirección y, a continuación, toque el botón Aceptar.
- 4. Espere mientras la impresora establece una conexión de red.
- 5. En el panel de control de la impresora, toque el botón Red. Si aparece una dirección IP, se habrá establecido la conexión de red. Si no, espere unos minutos más e inténtelo de nuevo. Anote la dirección IP que se usará durante la instalación del software. Dirección IP de ejemplo: 192.168.0.1

#### Paneles de control de 2 líneas/LED

- 1. Antes de conectar la impresora a una red inalámbrica (Wi-Fi), asegúrese de que la impresora, el punto de acceso y el equipo estén encendidos y de que el equipo esté conectado a la red inalámbrica.
- 2. Es posible que se necesite un cable USB durante la instalación del software.
- 3. Para imprimir desde un ordenador, continúe con "6. Descarga e instalación del software". Para imprimir solamente desde un teléfono o una tableta, continúe con el paso "7. Impresión móvil (opcional)".

#### Configuración manual de la dirección IP

Consulte la Guía del usuario de la impresora para obtener información sobre cómo configurar manualmente la dirección IP <www.hp.com/support/ljM129MFP>.

## 6. Descarga e instalación del software

#### Método 1: Descarga desde HP Easy Start (Windows y OS X)

- Vaya a 123.hp.com/laserjet y haga clic en Descargar.
- 2. Siga las instrucciones e indicaciones en pantalla para guardar el archivo en el equipo.
- 3. Inicie el archivo de software de la carpeta en la que se guardó el archivo.

#### Método 2: Descarga desde el sitio web de asistencia de la impresora (Windows y OS X)

- 1. Vaya a [www.hp.com/support/ljM129MFP.](www.hp.com/support/ljM129MFP)
- 2. Seleccione Software y controladores.
- 3. Descargue el software para su modelo de impresora y sistema operativo.
- 4. Inicie el archivo de software de la carpeta en la que se guardó el archivo.

#### (ó· Método 3: Instalación desde el CD de la impresora (solo Windows)

- 1. Inserte el CD de la impresora en el equipo.
- 2. Siga las instrucciones en pantalla para instalar el software. Para obtener más información, consulte las Notas sobre la instalación del CD de la impresora.

#### Readiris Pro para HP

Descargue este software gratuito para habilitar funciones de escaneado adicionales, incluido el Reconocimiento óptico de caracteres (OCR).

Para descargar el software de la web, vaya a: <www.hp.com/support/ljM129MFP>

Seleccione Controladores y el sistema operativo correspondiente; después, haga clic en Siguiente. Haga clic en Aplicación de terceros y, a continuación, en el botón Descargar.

## $\tilde{C}$   $\tilde{\Box}$  Impresión móvil (opcional)

#### 7.1 Conexión del dispositivo a la red inalámbrica

Para imprimir desde un teléfono o una tableta, conecte el dispositivo a la misma red inalámbrica que la impresora.

Dispositivos iOS de Apple (AirPrint): Abra el elemento que desee imprimir y seleccione el icono Acción. Seleccione primero Imprimir, después la impresora y por último, de nuevo, Imprimir.

Dispositivos Android (4.4 o más recientes): Abra el elemento que desee imprimir y seleccione el botón Menú. Seleccione primero Imprimir, después la impresora y por último, de nuevo, Imprimir.

Algunos dispositivos requieren que se descargue el complemento HP Print Service de Play Store de Google.

Windows Phone: Descargue la aplicación HP AiO Remote de Windows Store.

#### Obtener más información sobre la impresión móvil

Para obtener más información acerca de este y otros sistemas operativos (Chrome/Google Cloud Print) vaya a "www.hp.com/go/LaserJetMobilePrinting" o escanee el código QR a continuación.

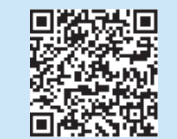

#### 7.2 Wi-Fi Direct (solo modelos inalámbricos)

Wi-Fi Direct permite imprimir directamente desde un dispositivo móvil inalámbrico en una impresora compatible con Wi-Fi Direct sin necesidad de conectarse a la red ni a Internet.

#### Habilitar Wi-Fi Direct

Para habilitar Wi-Fi Direct desde el panel de control, realice los siguientes pasos.

1. Paneles de control de 2 líneas: En el panel de control de la impresora, pulse el botón Configuración  $\bigvee y$ , a continuación, abra el menú Configuración de red.

Paneles de control con pantalla táctil: En la pantalla de inicio del panel de control de la impresora, seleccione el botón de información de conexión 品/(r<sup>)</sup>.

- 2. Abra los siguientes menús:
	- Wi-Fi directo
	- Configuración (solo para paneles de control con pantalla táctil) - Activada/desactivada
- 3. Toque el elemento del menú Activada. Toque el botón de desactivación para desactivar la impresión con Wi-Fi directo.
- Para obtener más información sobre la impresión inalámbrica y la configuración inalámbrica, visite www.hp.com/go/wirelessprinting.

#### Detección de la impresora

- 1. En el dispositivo móvil, active la conectividad Wi-Fi y busque redes inalámbricas.
- 2. Seleccione la impresora, que en el panel de control de la impresora se muestra como "Direct-modelo-nombre". Nombre de impresora de ejemplo: "Direct-bb-HP M277 Laserjet".

## Configuración de fax (solo para modelos con fax, opcional)

Para obtener información acerca del envío de faxes, consulte la guía de usuario en el CD de la impresora o vaya a: www.hp.com/support/ljM129MFP.

## $\leq$  Uso de la función de escaneado

Utilice el software HP Scan en el equipo para iniciar un trabajo de escaneado en la impresora.

#### Windows

Abra HP Printer Assistant, seleccione Escanear y a continuación, seleccione Escanear un documento o una fotografía.

#### OS X

Haga clic en Aplicaciones y seleccione HP y, a continuación, HP Easy Scan.

## Solución de problemas

#### Guía del usuario

En la Guía del usuario se incluye información sobre el uso de la impresora y solución de problemas. Está disponible en el CD de la impresora y en la Web:

- 1. Vaya a:<www.hp.com/support/ljM129MFP>
- 2. Seleccione el idioma correspondiente, la impresora si así se le indica y, luego, haga clic en Guías del usuario.

#### Comprobar las actualizaciones del firmware

- 1. Vaya a: <www.hp.com/support/ljM129MFP>
- 2. Seleccione una impresora o una categoría en la lista y, a continuación, haga clic en Controladores.
- 3. Seleccione el sistema operativo y haga clic en el botón Siguiente.
- 4. Seleccione Firmware y haga clic en el botón Descargar.

#### Ayuda del panel de control (solo modelos con pantalla táctil)

Toque el botón Ayuda  $?$  en el panel de control de la impresora para acceder a los temas de ayuda.

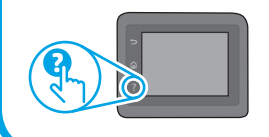

#### Resolver mensajes de código de error

Estado de las luces Código de error Acción

La luz Atención parpadea Er/01 Cargue el papel en la bandeja

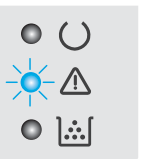

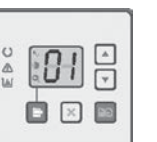

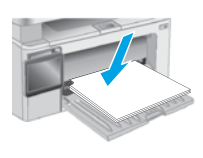

#### Recursos de asistencia adicional

En caso de que desee obtener ayuda integral de HP para la impresora, vaya a: <www.hp.com/support/ljM129MFP>

- Solucionar problemas
- Buscar instrucciones de configuración avanzada
- Descargar las actualizaciones de software
- Participar en foros de asistencia
- Buscar información legal y sobre la garantía
- Acceder a recursos de impresión móvil

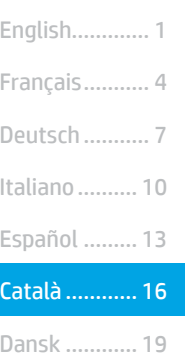

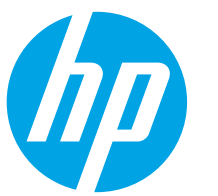

## Guia d'introducció de la LaserJet Pro MFP M129-M132, LaserJet Ultra MFP M133-M134

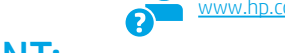

## IMPORTANT:

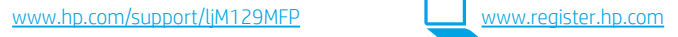

Seguiu els **passos 1 a 3** del pòster de configuració del maquinari de la impressora i després passeu al pas 4.

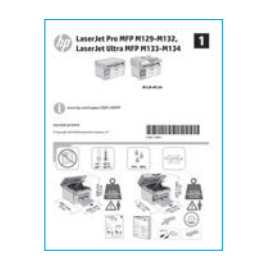

## 4. Configuració inicial del tauler de control

Al tauler de control de la impressora, comproveu l'estat de la pantalla abans de començar la instal·lació del programari.

### 5. Seleccioneu un mètode de connexió

#### **Connexió USB directa entre la impressora** i l'ordinador

Utilitzeu un cable USB de tipus A-B.

#### Windows

Norsk............. 37

Svenska......... 43 Português ..... 40

Lietuvių ......... 34 Latviešu......... 31 Suomi ............ 28 Eesti............... 25 Nederlands.... 22

- 1. No connecteu el cable USB abans d'instal·lar el programari. El procés d'instal·lació us sol·licita que connecteu el cable en el moment adequat. Si el cable ja està connectat, reinicieu la impressora quan la instal·lació us demani de connectar el cable.
- 2. Continueu fins a "6. Descàrrega i instal·lació del programari."

#### OS X

- 1. Connecteu el cable USB entre l'equip i la impressora abans d'instal·lar el programari.
- 2. Continueu fins a "6. Descàrrega i instal·lació del programari."

#### Connexió de xarxa (Ethernet) amb fil (opcional)

Utilitzeu un cable de xarxa estàndard.

- 1. Connecteu el cable de xarxa a la impressora i a la xarxa. Espereu uns minuts perquè la impressora obtingui una adreça de xarxa.
- 2. Continueu fins a "6. Descàrrega i instal·lació del programari."

#### (()) Connexió de xarxa sense fil (només models sense fil)

#### Taulers de control de la pantalla tàctil

- 1. Per connectar la impressora a una xarxa sense fil (Wi-Fi), al tauler de control de la impressora, toqueu el botó Wireless (sense fil)  $\llbracket \Psi \rrbracket$ .
- 2. Toqueu Menú sense cables i després toqueu Wireless Setup Wizard (Assistent per a la configuració sense fil). Seleccioneu el nom de la xarxa a la llista SSID o introduïu el nom de la xarxa si no hi és.
- 3. Utilitzeu el teclat per introduir la frase de pas i després toqueu el botó D'acord.
- 4. Espereu mentre la impressora estableix una connexió de xarxa.
- 5. Al tauler de control de la impressora, toqueu el botó Xarxa. Si apareix una adreça IP, s'ha establert la connexió de xarxa. Si no apareix, espereu una estona i torneu-ho a provar. Apunteu l'adreça IP per utilitzar-la durant la instal·lació del programari. Adreça IP d'exemple: 192.168.0.1

#### Taulers de control LED/de 2 línies

- 1. Per connectar la impressora a una xarxa sense fil (Wi-Fi), assegureu-vos que la impressora, el punt d'accés i l'ordinador estiguin engegats i que l'ordinador estigui connectat a la xarxa sense fil.
- 2. Pot ser necessari un cable USB durant la instal·lació del programari.
- 3. Per imprimir des d'un ordinador, continueu amb "6. Descàrrega i instal·lació del programari." Per imprimir només des d'un telèfon o d'una tauleta continueu a "7. Impressió per a dispositius mòbils (opcional)."

#### Configuració manual de l'adreça IP

Consulteu la guia de l'usuari de la impressora per informar-vos sobre com configurar manualment l'adreça IP <www.hp.com/support/ljM129MFP>.

## 6. Descàrrega i instal·lació del programari

#### Mètode 1: Descàrrega de l'HP Easy Start (Windows i OS X)

- 1. Aneu a <u>123.hp.com/laserjet</u> i feu clic a **Descarrega.**<br>2. Seguiu les indicacions i instruccions de la pantalla p
- 2. Seguiu les indicacions i instruccions de la pantalla per desar el fitxer a l'ordinador.
- 3. Inicieu el fitxer del programari des de la carpeta en què l'hàgiu desat.

#### Mètode 2: Descàrrega des del lloc web de suport de la impressora (Windows i OS X)

- 1. Aneu a <www.hp.com/support/ljM129MFP>.
- 2. Seleccioneu Programari i controladors.
- 3. Descarregueu el programari per als vostres model d'impressora i sistema operatiu.
- 4. Inicieu el fitxer del programari des de la carpeta en què l'hàgiu desat.

#### $\mathcal{C}^{\mathcal{O}}$ Mètode 3: Instal·lació mitjançant el CD de la impressora (només per al Windows)

- 1. Introduïu el CD de la impressora a l'ordinador.<br>2. Seguiu les instruccions que apareguin a la par
- 2. Seguiu les instruccions que apareguin a la pantalla per instal·lar el programari. Per obtenir més informació, vegeu les notes d'instal·lació al CD de la impressora.

#### Readiris Pro per a HP

Descarregueu aquest programari gratuït per habilitar característiques d'escaneig gratuïtes, inclòs el reconeixement òptic de caràcters (OCR).

Per descarregar el programari des del web, aneu a: <www.hp.com/support/ljM129MFP>

Seleccioneu Drivers (Controladors), seleccioneu el sistema operatiu pertinent i feu clic a Next (Següent). Feu clic a Application - 3rd Party (aplicació - tercers) i al botó Download (Descarrega).

## **The Impressió per a dispositius mòbils (opcional)**

#### 7.1 Connecteu el dispositiu a la xarxa sense fil

Per imprimir des d'un telèfon o una tauleta, connecteu el dispositiu a la mateixa xarxa sense fil que la impressora.

Dispositius Apple iOS (AirPrint): Obriu l'element que voleu imprimir i seleccioneu la icona Acció. Seleccioneu Print (Imprimeix) seleccioneu la impressora i, després, Print (Imprimeix).

Dispositius Android (4.4 o posteriors): Obriu l'element que voleu imprimir i premeu el botó Menú. Seleccioneu Print (Imprimeix) seleccioneu la impressora i, després, Print (Imprimeix).

Per a alguns dispositius cal baixar l'aplicació complement HP Print Service des de la botiga Google Play.

Windows Phone: Baixeu l'aplicació HP AiO Remote de Windows Store.

#### Més informació sobre la impressió mòbil

Per obtenir més informació sobre aquests i altres sistemes operatius (Chrome/Google Cloud Print), aneu a "www.hp.com/go/LaserJetMobilePrinting" o escanegeu el codi QR següent.

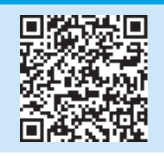

#### 7.2 Wi-Fi Direct (només per a models sense fil)

La funció d'impressió de proximitat Wi-Fi Direct us permet imprimir des d'un dispositiu mòbil sense fil a poca distància, directament a una impressora habilitada per al Wi-Fi Direct sense necessitat d'establir una connexió amb una xarxa o amb Internet.

#### Habilitació del Wi-Fi Direct

Per habilitar el Wi-Fi Direct des del tauler de control, realitzeu els passos següents.

Taulers de control de 2 línies: Al tauler de control de la impressora, premeu el botó Configuració i, a continuació, obriu el menú Configuració de xarxa.

Taulers de control de la pantalla tàctil: A la pantalla d'inici del tauler de control de la impressora, seleccioneu el botó d'informació de connexió 品/(r).

- 2. Obriu els següents menús:
	- Wi-Fi Direct
	- Paràmetres (només per als taulers de control de la pantalla tàctil) - Activat/desactivat
- 3. Toqueu l'element del menú Activat. Si toqueu el botó d'apagat, s'inhabilitarà la impressió Wi-Fi Direct.
- Per obtenir més informació sobre la impressió i la configuració sense fil, aneu a www.hp.com/go/wirelessprinting.

#### Descobriu la impressora

- 1. Des del dispositiu mòbil, activeu la Wi-Fi i cerqueu xarxes sense fil.
- 2. Seleccioneu la impressora, que es mostrarà com a "Direct-nom del model" tal com es mostra al tauler de control de la impressora. Nom d'exemple de la impressora: "Direct-bb-HP M277 Laserjet".

## 8. Configuració del fax (només models de fax - opcional)

Per obtenir informació sobre com enviar un fax, vegeu la guia de l'usuari al CD de la impressora o aneu a: www.hp.com/support/ljM129MFP.

## 9. Ús de la característica d'escaneig

Utilitzeu el programari HP Scan a l'ordinador per iniciar una tasca d'escaneig a la impressora.

#### Windows

Obriu l'HP Printer Assistant, seleccioneu Escàner i, a continuació, seleccioneu Escaneja un document o una foto.

#### OS X

Feu clic a Applications (Aplicacions), seleccioneu HP i, per últim, seleccioneu HP Easy Scan.

## Solució de problemes

#### Guia de l'usuari

La guia de l'usuari inclou informació sobre l'ús de la impressora i de resolució de problemes. Està disponible al CD de la impressora i al web:

- 1. Aneu a:<www.hp.com/support/ljM129MFP>
- 2. Seleccioneu l'idioma pertinent, la impressora (si el sistema us ho sol·licita) i feu clic a User Guides (Guies de l'usuari).

#### Cerca d'actualitzacions de microprogramari

- 1. Aneu a:<www.hp.com/support/ljM129MFP>
- 2. Seleccioneu una impressora o una categoria a la llista i feu clic a Drivers (Controladors).
- 3. Seleccioneu el sistema operatiu i feu clic al botó Next (Següent).
- 4. Seleccioneu Firmware (Microprogramari) i feu clic al botó Download (Descarrega).

#### Ajuda del tauler de control (només models amb pantalla tàctil)

Toqueu el botó d'ajuda  $?$  al tauler de control de la impressora per accedir als temes de l'ajuda.

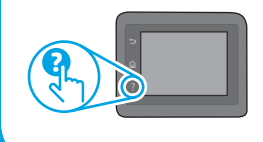

#### Resolució de missatges de codis d'error

Estat del llum Codi d'error Acció L'indicador lluminós Er/01 Carregueu paper a la safata Atenció parpelleja

 $\bullet$  ( )

O 1∴

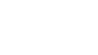

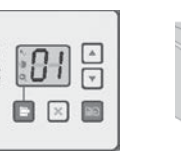

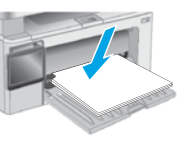

#### Recursos de suport tècnic addicionals

Per obtenir una ajuda completa d'HP per a la impressora, aneu a: <www.hp.com/support/ljM129MFP>

- Resolució de problemes
- Cerca d'instruccions de configuració avançades
- Descàrrega d'actualitzacions de programari
- Informació per unir-se a fòrums de suport tècnic
- Obtenció d'informació normativa i sobre la garantia
- Accés a recursos d'impressió mòbil

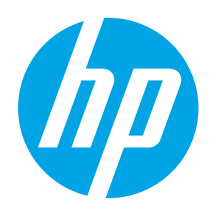

## Startvejledning til LaserJet Pro MFP M129-M132, LaserJet Ultra MFP M133-M134

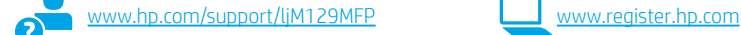

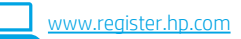

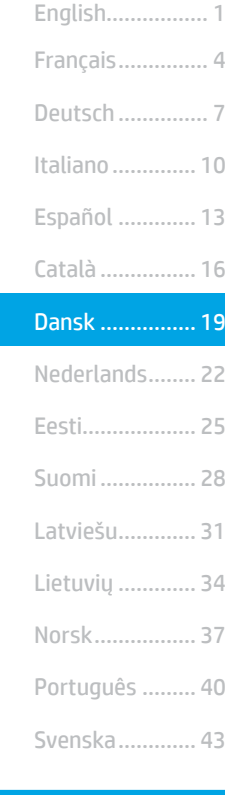

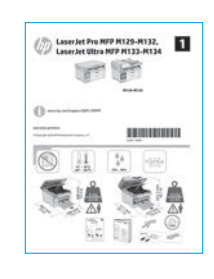

VIGTIGT:

opsætningsoversigten for printerhardware, og fortsæt

Følg trin 1-3 på

derefter med trin 4.

### 4. Konfiguration af kontrolpanelet

Kontrollér status på printerens kontrolpanel, før du starter softwareinstallationen.

### 5. Valg forbindelsesmetode

#### **CO** USB-tilslutning direkte mellem printeren og computeren

Du skal bruge et USB-kabel af typen A-til-B.

#### Windows

- 1. Tilslut ikke USB-kablet, før du installerer softwaren. Under installationsprocessen bliver du bedt om at isætte kablet på det rette tidspunkt. Hvis kablet allerede er tilsluttet, skal du genstarte printeren, når installationsprogrammet giver dig besked om at tilslutte kablet.
- 2. Fortsæt til "6. Download og installation af softwaren."

#### OS X

- 1. Tilslut USB-kablet mellem computeren og printeren, før du installerer softwaren.
- 2. Fortsæt til "6. Download og installation af softwaren."

#### Netværksforbindelse med ledning (Ethernet) άé (valgfrit)

Brug et standardnetværkskabel.

- 1. Tilslut netværkskablet til printeren og til netværket. Vent et par minutter, så printeren kan finde netværksadressen.
- 2. Fortsæt til "6. Download og installation af softwaren."

#### ((,) Trådløs netværksforbindelse (kun trådløse modeller)

#### Kontrolpaneler for berøringsskærm

- 1. Hvis du vil oprette forbindelse mellem printeren og et trådløst netværk (Wi-Fi), skal du trykke på knappen Trådløs (<sup>1</sup>) på printerens kontrolpanel.
- 2. Tryk på Menu for trådløs forbindelse, og tryk derefter på Guiden Trådløs konfiguration. Vælg netværksnavnet på SSID-listen, eller angiv netværksnavnet, hvis det ikke vises.
- 3. Brug tastaturet til at indtaste adgangskoden, og tryk derefter på knappen OK.
- 4. Vent, mens printeren opretter forbindelse til netværket.
- 5. Tryk på knappen Netværk på printerens kontrolpanel. Hvis der vises en IP-adresse, er der oprettet netværksforbindelse. Hvis ikke, skal du vente et par minutter og prøve igen. Notér IP-adressen til brug under softwareinstallation. Eksempel på IP-adresse: 192.168.0.1

#### Kontrolpaneler med 2 linjer/lysdiode

- 1. Hvis du vil oprette forbindelse mellem printeren og et trådløst netværk (Wi-Fi), skal du sørge for, at printeren, adgangspunktet og computeren er tændt, og at computeren har forbindelse til det trådløse netværk.
- 2. Du skal måske bruge et USB-kabel under softwareinstallationen.
- 3. Hvis du vil udskrive fra en computer, skal du fortsætte med "6. Download og installation af softwaren." Hvis du kun vil udskrive fra en telefon eller en tablet, skal du fortsætte med "7. Mobiludskrivning (valgfri)."

#### **O** Konfigurer IP-adressen manuelt

I brugervejledningen til printeren kan du se, hvordan du manuelt konfigurerer IP-adressen<www.hp.com/support/ljM129MFP>.

### 6. Download og installation af softwaren

#### Metode 1: Download HP Easy Start (Windows og OS X)

- 1. Gå til 123.hp.com/laserjet, og klik på Download.
- 2. Følg vejledningen og meddelelserne på skærmen for at gemme filen på computeren.
- 3. Start softwarefilen fra den mappe, hvor filen blev gemt.

#### Metode 2: Download fra webstedet med printersupport (Windows og OS X)

- 1. Gå til [www.hp.com/support/ljM129MFP.](www.hp.com/support/ljM129MFP)
- 2. Vælg Software og drivere.<br>3. Download softwaren til dir
- 3. Download softwaren til din printermodel og dit operativsystem.
- Start softwarefilen fra den mappe, hvor filen blev gemt.

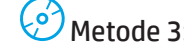

#### Metode 3: Installer fra printer-cd'en (kun Windows) 1. Isæt printer-cd'en i computeren.

2. Følg anvisningerne på skærmen for at installere softwaren. Du kan finde flere oplysninger i installationsnoterne på printer-cd'en.

#### Readiris Pro til HP

Download denne gratis software for at aktivere ekstra scanningsfunktioner, herunder OCR (Optical Character Recognition).

Download softwaren fra internettet ved at gå til: <www.hp.com/support/ljM129MFP>

Vælg Drivere, vælg det relevante operativsystem, og klik på Næste. Klik på Applikation - tredjepart, og klik derefter på knappen Download.

## 7. Mobiludskrivning (valgfri)

#### 7.1 Opret forbindelse mellem enheden og det trådløse netværk

Hvis du vil udskrive fra en telefon eller en tablet, skal du oprette forbindelse mellem enheden og det samme trådløse netværk som printeren.

Apple iOS-enheder (AirPrint): Åbn det element, der skal udskrives, og vælg ikonet Handling. Vælg Udskriv, vælg printeren, og vælg derefter Udskriv.

Android-enheder (4.4 eller nyere): Åbn det element, der skal udskrives, og tryk på knappen Menu. Vælg Udskriv, vælg printeren, og vælg Udskriv.

For visse enheder er det nødvendigt at hente HP Print Service-pluginprogrammet fra Google Play-butikken.

Windows Phone: Hent HP AiO Remote-appen fra Google Play-butikken.

#### Få mere at vide om mobiludskrivning

Du kan finde yderligere oplysninger om disse og andre operativsystemer (Chrome/Google Cloud Print) ved at gå til "www.hp.com/go/LaserJetMobilePrinting" eller scanne QR-koden nedenfor.

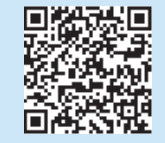

#### 7.2 Wi-Fi Direct (kun trådløse modeller)

Med Wi-Fi Direct kan du udskrive fra en trådløs mobilenhed direkte til en Wi-Fi Direct-aktiveret printer, uden at det kræver forbindelse til et netværk eller internettet.

#### Aktivér Wi-Fi Direct

Gennemfør følgende trin for at aktivere Wi-Fi Direct fra kontrolpanelet.

- 1. Kontrolpaneler med 2 linjer: Tryk på knappen Opsætning  $\blacklozenge$  på printerens kontrolpanel, og åbn derefter menuen Netværksopsætning. Kontrolpaneler for berøringsskærm: Vælg knappen Forbindelsesoplysninger 品/(r<sup>)</sup> på startskærmbilledet på printerens kontrolpanel.
- 2. Åbn følgende menuer:
	- Wi-Fi Direct
	- Indstillinger (kun kontrolpaneler for berøringsskærm)
	- Tænd/sluk
- 3. Tryk på menupunktet Til. Når du trykker på knappen Fra, deaktiveres Wi-Fi Direct-udskrivning.
- Du kan finde flere oplysninger om trådløs udskrivning og trådløs opsætning på www.hp.com/go/wirelessprinting.

#### Registrer printeren

- 1. Fra mobilenheden skal du aktivere Wi-Fi og søge efter trådløse netværk.
- 2. Vælg den printer, der vises som "Direct-modelnavn" som vist i printerens kontrolpanel. Eksempel på printernavn: "Direct-bb-HP M277 Laserjet".

## 8. Opsætning af fax (kun faxmodeller – valgfrit)

Du kan finde flere oplysninger om, hvordan du sender en fax, i brugervejledningen på printer-cd'en eller ved at gå til: www.hp.com/support/ljM129MFP.

## 9. Srug af scanningsfunktionen

Brug HP Scan-softwaren på din computer til at starte et scanningsjob på printeren. Windows

Åbn HP Printer Assistant, vælg Scan, og vælg derefter Scan et dokument eller billede.

#### OS X

Klik på Programmer, vælg HP, og vælg derefter HP Easy Scan.

## Fejlfinding

#### Brugervejledning

Brugervejledningen indeholder oplysninger om printeranvendelse og fejlfinding. Den findes på printer-cd'en og på internettet:

- 1. Gå til: <www.hp.com/support/ljM129MFP>
- 2. Vælg det rigtige sprog, vælg printeren, hvis du bliver bedt om det, og klik derefter på Brugervejledninger.

#### Søg efter firmwareopdateringer

- 1. Gå til: <www.hp.com/support/ljM129MFP>
- 2. Vælg en printer eller en kategori på listen, og klik derefter på Drivere.
- 3. Vælg operativsystemet, og klik på knappen Næste.
- 4. Vælg Firmware, og klik på knappen Download.

#### Kontrolpanelets hjælp (kun modeller med berøringsskærm)

Tryk på knappen Hjælp ? på printerens kontrolpanel for at få adgang til hjælpeemner.

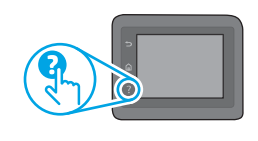

#### Meddelelser om fejlkode

Indikatorstatus Fejlkode Handling Eftersynsindikatoren Er/01 Læg papiret i bakken blinker

O B B

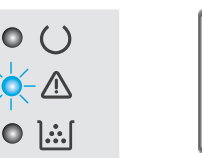

 $\begin{array}{c} \hline \bullet \\ \hline \end{array}$ 

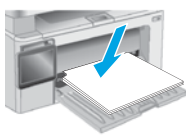

#### Yderligere supportressourcer

Du kan se HP's komplette hjælp til produktet ved at gå til: <www.hp.com/support/ljM129MFP>

- Løs problemer
- Søg efter avancerede konfigurationsanvisninger
- Download softwareopdateringer
- Deltag i supportfora
- Find garanti og and lovpligtige oplysninger
- Få adgang til mobiludskrivningsressourcer

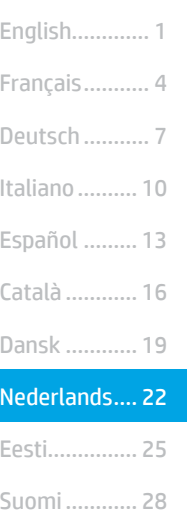

Norsk............. 37

Svenska......... 43 Português ..... 40

Lietuvių ......... 34 Latviešu......... 31

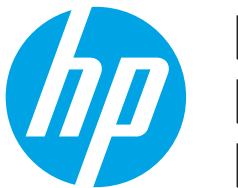

## LaserJet Pro MFP M129-M132, **LaserJet Ultra MFP M133-M134 Introductiehandleiding**

<www.hp.com/support/ljM129MFP> www.register.hp.com

# BELANGRIJK:

Volg stap 1 t/m 3 op de installatieposter voor de printerhardware en ga vervolgens door met stap 4.

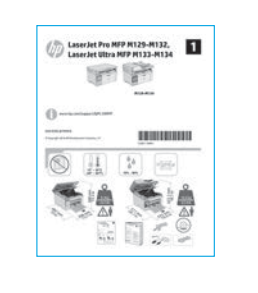

### 4. Het bedieningspaneel instellen

Controleer de status op de display van het bedieningspaneel van de printer voordat u begint met de software-installatie.

## 5. Een verbindingsmethode selecteren

#### **Rechtstreekse USB-verbinding tussen de** printer en de computer

Gebruik een USB-kabel van het type A-naar-B.

#### Windows

- 1. Sluit de USB-kabel niet aan voordat u de software hebt geïnstalleerd. Tijdens het installatieproces van de software wordt u op het juiste moment gevraagd de kabel aan te sluiten. Als de kabel al is aangesloten, start u de printer opnieuw op wanneer tijdens de installatie wordt gevraagd de kabel aan te sluiten.
- 2. Ga verder met 6. De software downloaden en installeren.

#### OS X

- 1. Sluit de USB-kabel tussen de computer en de printer aan voordat u de software installeert.
- 2. Ga verder met 6. De software downloaden en installeren.

#### Bekabelde (Ethernet) netwerkverbinding (optioneel)

Gebruik een standaardnetwerkkabel.

- 1. Sluit de netwerkkabel aan op de printer en op het netwerk. Wacht enkele minuten zodat de printer een netwerkadres kan ophalen.
- 2. Ga verder met 6. De software downloaden en installeren.

#### ((,) Draadloze netwerkverbinding (alleen draadloze modellen)

#### Bedieningspanelen met aanraakscherm

- 1. Raak de knop Draadloos (i) aan op het bedieningspaneel van de printer om de printer te verbinden met een draadloos (Wi-Fi) netwerk.
- 2. Raak het menu Draadloos en vervolgens Wizard Draadloos instellen aan. Selecteer de netwerknaam in de SSID-lijst of voer de netwerknaam in als deze niet in de lijst staat.
- 3. Gebruik het toetsenbord om de wachtwoordzin in te voeren en raak vervolgens de knop OK aan.
- 4. Wacht terwijl de printer een netwerkverbinding tot stand brengt.
- 5. Raak op het bedieningspaneel van de printer de knop Netwerk aan. Als een IP-adres wordt vermeld, is de netwerkverbinding tot stand gebracht. Anders wacht u een paar minuten en probeert u het opnieuw. Noteer het IP-adres voor gebruik tijdens de software-installatie. Voorbeeld van IP-adres: 192.168.0.1

#### LED-bedieningspaneel met twee regels

- 1. Zorg dat de printer, het toegangspunt en de computer zijn ingeschakeld en dat de computer is verbonden met het draadloze netwerk als u de printer wilt verbinden met een draadloos netwerk (Wi-Fi).
- 2. U hebt mogelijk een USB-kabel nodig tijdens de software-installatie.
- Als u wilt afdrukken vanaf een computer, gaat u verder met 6. De software downloaden en installeren. Als u alleen wilt afdrukken vanaf een telefoon of tablet, gaat u verder met 7. Mobiel afdrukken (optioneel).

#### Het IP-adres handmatig configureren

Raadpleeg de gebruikershandleiding voor de printer voor informatie over het handmatig configureren van het IP-adres [www.hp.com/support/ljM129MFP.](www.hp.com/support/ljM129MFP)

## 6. De software downloaden en installeren

#### Methode 1: Downloaden vanaf HP Easy Start (Windows en OS X)

- Ga naar 123.hp.com/laserjet en klik op Downloaden.
- 2. Volg de instructies op het scherm om het bestand op te slaan op uw computer.
- 3. Start het softwarebestand vanuit de map waarin het is opgeslagen.

#### Methode 2: Downloaden vanaf de internetsite voor printerondersteuning (Windows en OS X)

- 1. Ga naar<www.hp.com/support/ljM129MFP>.
- 2. Selecteer Software en drivers.
- 3. Download de software voor uw printermodel en besturingssysteem.
- 4. Start het softwarebestand vanuit de map waarin het is opgeslagen.

#### $\mathcal{C}^{\mathcal{O}}$ Methode 3: Installeren vanaf de printer-cd (alleen Windows)

- 1. Plaats de printer-cd in de computer.
- 2. Volg de instructies op het scherm om de software te installeren. Raadpleeg de installatieopmerkingen op de printer-cd voor meer informatie.

#### Readiris Pro voor HP

Download deze gratis software als u extra scanfuncties wilt activeren, waaronder Optische tekenherkenning (OCR).

Als u de software wilt downloaden vanaf internet, gaat u naar: <www.hp.com/support/ljM129MFP>

Selecteer Drivers, selecteer het juiste besturingssysteem en klik op Volgende. Klik op Toepassing - van derden en vervolgens op de knop Downloaden.

## $\tilde{C}$   $\Box$  Mobiel afdrukken (optioneel)

#### 7.1 Het apparaat verbinden met het draadloze netwerk

Als u wilt afdrukken vanaf een telefoon of tablet, verbindt u het apparaat met hetzelfde netwerk als de printer.

Apple iOS-apparaten (AirPrint): Open het item dat u wilt afdrukken en selecteer het pictogram Actie. Selecteer Afdrukken, selecteer de printer en selecteer Afdrukken.

Android-apparaten (4.4 of nieuwer): Open het item dat u wilt afdrukken en selecteer de knop Menu. Selecteer Afdrukken, selecteer de printer en selecteer Afdrukken.

Voor sommige apparaten moet de HP Print Service-invoegtoepassing van de Google Play Store worden gedownload.

Windows Phone: Download de HP AiO Remote-app uit de Windows Store.

#### Meer informatie over mobiel afdrukken

Voor meer informatie over deze en andere besturingssystemen (Chrome/Google Cloud Print) gaat u naar www.hp.com/go/LaserJetMobilePrinting of scant u onderstaande QR-code.

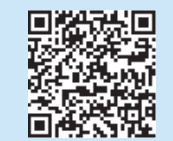

#### 7.2 Wi-Fi Direct (alleen draadloze modellen)

Met Wi-Fi Direct kunt u vanaf een draadloos mobiel apparaat rechtstreeks afdrukken op een printer met Wi-Fi Direct in de buurt. U hoeft niet eerst verbinding te maken met een bestaand netwerk of met internet.

#### Wi-Fi Direct activeren

Voer de volgende stappen uit als u Wi-Fi Direct wilt activeren vanaf het bedieningspaneel.

1. Bedieningspanelen met twee regels: Druk op het bedieningspaneel van de printer op de knop Instellingen en open het menu Netwerkinstellingen.

Bedieningspanelen met aanraakscherm: Selecteer in het beginscherm van het bedieningspaneel van de printer de knop Verbindingsinformatie 品/(1).

- 2. Open de volgende menu's:
	- Wi-Fi Direct
	- Instellingen (alleen bedieningspanelen met aanraakscherm) - Aan/uit
- 3. Raak het menuonderdeel Aan aan. Met Uit schakelt u afdrukken via Wi-Fi Direct uit.
- Ga voor meer informatie over draadloos afdrukken en draadloze instellingen naar www.hp.com/go/wirelessprinting.

#### De printer detecteren

- 1. Schakel de Wi-Fi in op het mobiele apparaat en zoek naar draadloze netwerken.
- 2. Selecteer de printer, die wordt getoond als 'Direct-modelnaam' zoals op het bedieningspaneel van de printer wordt weergegeven. Voorbeeld van printernaam: 'Direct-bb-HP M277 LaserJet'.

## 8. Fax instellen (alleen faxmodellen - optioneel)

Raadpleeg de gebruikershandleiding op de printer-cd voor informatie over het versturen van faxen of ga naar: www.hp.com/support/ljM129MFP.

## 9. De scanfunctie gebruiken

Gebruik de HP Scan-software op uw computer om een scantaak op de printer te starten.

#### Windows

Open HP Printer Assistant, selecteer Scannen en vervolgens Een document of foto scannen.

#### OS X

Klik op Toepassingen, selecteer HP en vervolgens HP Scan.

## Probleemoplossing

#### Gebruikershandleiding

De gebruikershandleiding bevat informatie over printergebruik en probleemoplossing. Deze is beschikbaar op de printer-cd en op internet:

- 1. Ga naar:<www.hp.com/support/ljM129MFP>
- 2. Selecteer de gewenste taal, selecteer de printer als dit wordt gevraagd en klik dan op Gebruikershandleidingen.

#### Controleren op firmware-updates

- 1. Ga naar:<www.hp.com/support/ljM129MFP>
- 2. Selecteer een printer of categorie uit de lijst en klik op Drivers.
- 3. Selecteer het besturingssysteem en klik op Volgende.
- 4. Selecteer Firmware en klik op de knop Downloaden.

#### Help op het bedieningspaneel (alleen modellen met aanraakscherm)

Raak de knop Help  $\Omega$  aan op het bedieningspaneel van de printer om de Helponderwerpen weer te geven.

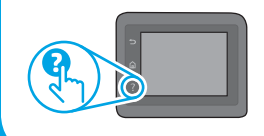

#### Berichten met een foutcode verhelpen

Status van lampjes Foutcode and Actie Het waarschuwingslampje Er/01 Plaats papier in de lade knippert

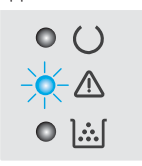

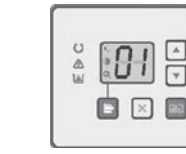

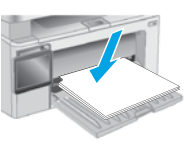

#### Extra ondersteuningsbronnen

Voor uitgebreide Help van HP voor de printer gaat u naar: <www.hp.com/support/ljM129MFP>

- Problemen oplossen
- Geavanceerde configuratie-instructies vinden
- Software-updates downloaden
- Meepraten op ondersteuningsforums
- Informatie over garantie en wettelijke voorschriften zoeken
- Toegang tot bronnen voor mobiel afdrukken

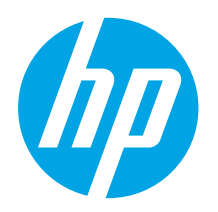

## LaserJet Pro MFP M129-M132, LaserJet Ultra MFP M133-M134 Alustamisjuhend

<www.hp.com/support/ljM129MFP> www.register.hp.com

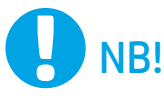

Järgige printeri riistvara häälestusteabelehe etappe 1–3, seejärel jätkake 4. etapiga.

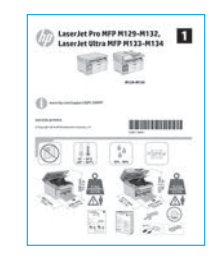

## 4. Juhtpaneeli häälestamine

Printeri juhtpaneelil kontrollige enne tarkvara installimist ekraani olekut.

Dansk ................ 19 Català ................ 16 Español ............. 13 Italiano.............. 10 Deutsch ............... 7 Français............... 4 English................. 1 Norsk................. 37 Lietuvių ............. 34 Latviešu............. 31 Suomi ................ 28 Eesti................... 25 Nederlands........ 22 Svenska............. 43 Português ......... 40

## 5. Valige ühendusviis

#### **CG** USB-ühendus otse printeri ja arvuti vahel

Kasutage A–B-tüüpi USB-kaablit.

#### Windows

- 1. Ärge ühendage USB-kaablit enne tarkvara installimist. Installimistoiming kuvab viiba, et kaabel õigel ajal ühendada. Kui kaabel pole veel ühendatud, taaskäivitage printer siis, kui installimise viip palub kaabli ühendada.
- 2. Jätkake etapiga "6. Tarkvara allalaadimine ja installimine".

#### OS X

- 1. Ühendage USB-kaabel enne tarkvara installimist arvuti ja printeriga.
- 2. Jätkake etapiga "6. Tarkvara allalaadimine ja installimine".

### Kaabelvõrguühendus (Ethernet, valikuline)

Kasutage standardset võrgukaablit.

- 1. Ühendage võrgukaabel printeri ja võrguga. Oodake mõni minut, kuni printer tuvastab võrguaadressi.
- 2. Jätkake etapiga "6. Tarkvara allalaadimine ja installimine".

#### ((,)) Traadita võrguühendus (ainult traadita mudelid)

#### Puuteekraaniga juhtpaneelid

- 1. Printeri ühendamiseks traadita (Wi-Fi) võrku puudutage printeri juhtpaneelil nuppu Wireless (Traadita) <sup>(\*</sup>I<sup>\*</sup>).
- 2. Puudutage menüüd Wireless (Traadita) ja seejärel puudutage Wireless Setup Wizard (Traadita häälestuse viisard). Valige SSID loendist võrgu nimi või kui nime loendis pole, sisestage see käsitsi.
- 3. Kasutage parooli sisestamiseks klahvistikku ja puudutage seejärel nuppu OK.
- 4. Oodake, kuni printer loob võrguühenduse.
- 5. Puudutage printeri juhtpaneelil nuppu Network (Võrk). Kui IP-aadress on loendis, on võrguühendus loodud. Muidu oodake paar minutit ja proovige uuesti. Märkige üles tarkvara installimise ajal kasutatav IP-aadress. IP-aadressi näidis: 192.168.0.1

#### 2-realised LED-juhtpaneelid

- 1. Printeri ühendamiseks traadita (Wi-Fi) võrguga veenduge, et printer, pääsupunkt ja arvuti oleksid sisse lülitatud ja arvuti oleks ühendatud traadita võrguga.
- 2. Tarkvarainstalli ajal on võib-olla vaja USB-kaablit.
- 3. Arvutist printimiseks jätkake etapiga "6. Tarkvara allalaadimine ja installimine". Ainult telefonist või tahvelarvutist printimiseks jätkake etapiga "7. Mobiilne printimine (valikuline)".

#### IP-aadressi käsitsi konfigureerimine

Vaadake printeri kasutusjuhendist teavet IP-aadressi käsitsi konfigureerimise kohta <www.hp.com/support/ljM129MFP>.

## 6. Tarkvara allalaadimine ja installimine

#### 1. meetod. Laadige alla rakendus HP Easy Start (Windows ja OS X)

- 1. Minge aadressile 123.hp.com/laserjet ja klõpsake käsku Laadi alla.
- 2. Järgige faili arvutisse salvestamiseks ekraanil kuvatavaid juhiseid ja viipasid.
- 3. Käivitage tarkvarafail kaustast, kuhu see salvestati.
- 

#### 2. meetod. Laadige alla printeri tugiteenuse veebisaidilt (Windows ja OS X)

- 1. Minge aadressile [www.hp.com/support/ljM129MFP.](www.hp.com/support/ljM129MFP)
- 2. Valige Tarkvara ja draiverid.
- 3. Laadige alla printeri mudeli ja operatsioonisüsteemiga sobiv tarkvara.
- 4. Käivitage tarkvarafail kaustast, kuhu see salvestati.

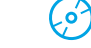

#### 3. meetod. Installige printeri CD-lt (ainult Windows) 1. Sisestage printeri CD arvutisse.

2. Tarkvara installimiseks järgige ekraanil kuvatavaid juhiseid. Vaadake lisateavet printeri CD-l olevatest installimärkmetest.

#### Readiris Pro HP jaoks

Laadige alla see tasuta tarkvara, et lubada täiendavad skannimisfunktsioonid, kaasa arvatud Optical Character Recognition (Optiline märgituvastus, OCR).

Tarkvara allalaadimiseks veebist külastage veebilehte <www.hp.com/support/ljM129MFP>

Valige suvand Drivers (Draiverid), valige sobiv operatsioonisüsteem ja seejärel klõpsake suvandil Next (Järgmine). Klõpsake valikul Application - 3rd Party (Rakendus – muu osapool) ja seejärel nuppu Download (Laadi alla).

## $\widehat{D}$  Mobiilne printimine (valikuline)

#### 7.1 Seadme ühendamine traadita võrku

Telefonist või tahvelarvutist printimiseks ühendage seade printeriga samasse traadita võrku.

Apple iOS-i seadmed (AirPrint) Avage prinditav üksus ja valige ikoon Action (Tegevus). Valige suvand Print (Printimine), valige printer ja seejärel käsk Print (Prindi).

Androidi seadmed (4.4 või uuem) Avage prinditav üksus ja valige nupp Menu (Menüü). Valige suvand Print (Printimine), valige printer ja seejärel käsk Print (Prindi).

Mõned seadmed nõuavad Google Play poest HP prinditeenuse lisandmooduli rakenduse allalaadimist.

Windows Phone Laadige Windowsi poest alla rakendus HP AiO Remote.

#### **O** Lisateave mobiilse printimise kohta

Vaadake lisateavet nende ja muude operatsioonisüsteemide (Chrome / Google Cloud Print) kohta aadressilt www.hp.com/go/LaserJetMobilePrinting või skannige kõrvalolevat QR-koodi.

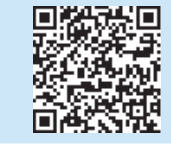

#### 7.2 Wi-Fi Direct (ainult traadita mudelid)

Funktsioon Wi-Fi Direct võimaldab teil printida traadita ühendusega mobiiliseadmest otse läheduses asuvasse Wi-Fi Directiga lubatud seadmesse, ilma et mobiiliseade tuleks ühendada võrgu või Internetiga.

#### Wi-Fi Directi lubamine

Wi-Fi Directi lubamiseks juhtpaneelilt tehke järgmist.

1. 2-realised juhtpaneelid. Vajutage printeri juhtpaneelil nuppu Setup (Häälestamine) ja seejärel avage menüü Network Setup (Võrgu häälestamine). Puuteekraaniga juhtpaneelid. Puudutage printeri juhtpaneeli

avakuval nuppu Connection Information (Ühenduse teave) 品/(1)

- 2. Avage järgmised menüüd.
	- Wi-Fi Direct
	- Settings (Sätted) (ainult puuteekraaniga juhtpaneelid) - On/Off (Sees/väljas)
- 3. Puudutage menüüelementi On (Sees). Nupu Off (Väljas) vajutamine lülitab Wi-Fi Direct printimise välja.
- Lisateavet juhtmevaba printimise kohta vaadake veebilehelt www.hp.com/go/wirelessprinting.

#### Printeri avastamine

- 1. Lülitage mobiiliseadmes sisse Wi-Fi ja otsige traadita võrke.
- 2. Valige printer, mis kuvatakse kujul "Direct-mudel-nimi", nagu on näidatud printeri juhtpaneelil. Printeri nime näidis: "Direct-bb-HP M277 Laserjet".

## 8. Faksi seadistamine (ainult faksiga mudelid – valikuline)

Lisainfot faksi saatmise kohta vaadake printeri CD kasutusjuhendist või minge lehele www.hp.com/support/ljM129MFP.

## 9. Kasutage skannimisfunktsiooni

Kasutage printeris skannimistöö alustamiseks oma arvutis HP skannimistarkvara.

#### Windows

Avage rakendus HP Printer Assistant ja tehke valik Scan (Skannimine) ning seejärel valik Scan a Document or Photo (Dokumendi või foto skannimine).

#### OS X

Klõpsake suvandil Applications (Rakendused), valige HP ja seejärel HP Easy Scan.

## **T**õrkeotsing

#### Kasutusjuhend

Kasutusjuhend sisaldab teavet printeri kasutuse ja tõrkeotsingu kohta. Kasutusjuhend on saadaval nii printeri CD-l kui ka veebis.

- 1. Külastage veebilehte: <www.hp.com/support/ljM129MFP>
- 2. Valige sobiv keel, valige printer ja klõpsake valikut User guides (Kasutusjuhendid).

#### Otsige püsivara värskendusi

- 1. Külastage veebilehte: <www.hp.com/support/ljM129MFP>
- 2. Valige loendist printer või kategooria ja klõpsake siis nuppu Drivers (Draiverid).
- 3. Valige operatsioonisüsteem ja klõpsake nuppu Next (Järgmine).
- 4. Valige Firmware (Püsivara) ja klõpsake nuppu Download (Laadi alla).

#### Juhtpaneeli spikker (ainult puuteekraaniga mudelid)

Spikriteemade lugemiseks puudutage printeri juhtpaneeli nuppu Help (Spikker)?

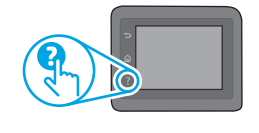

#### Tõrkekooditeadete lahendamine

Märgutulede olek Veakood Tegevus

 $\bullet$   $\mathbb{R}$ 

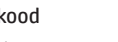

 $\Box$   $\times$   $\Box$ 

Hoiatustuli vilgub Er/01 Asetage paber salve

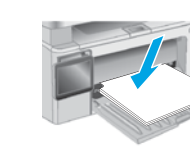

#### Täiendavad tugiressursid

HP põhjaliku toe saamiseks printeri jaoks külastage aadressi: <www.hp.com/support/ljM129MFP>

- Probleemide lahendamine
- Täpsemate konfiguratsioonijuhiste teave
- Tarkvarauuenduste allalaadimine
- Tugifoorumites osalemine
- Garantii- ja normatiivteabe saamine
- Juurdepääs mobiilse printimise ressurssidele

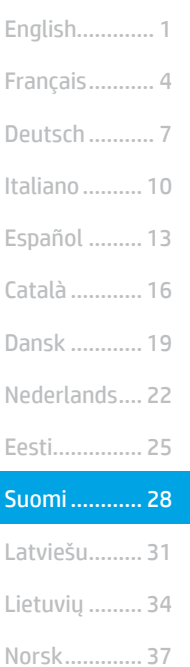

Português ..... 40

Svenska......... 43

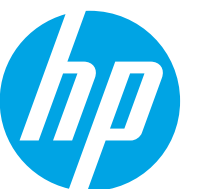

## LaserJet Pro MFP M129-M132, LaserJet Ultra MFP M133-M134 Aloitusopas

TÄRKEÄÄ:

Tee tulostimen laiteasennusjulisteen **kohdat 1–3** ja jatka sitten alla olevasta kohdasta 4.

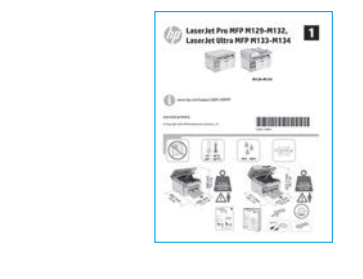

www.hp.com/support/liM129MFP www.register.hp.com

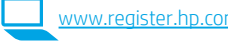

### 4. Ohjauspaneelin alkumääritys

Tarkista näytön merkkivalojen tila tulostimen ohjauspaneelista ennen ohjelmiston asennuksen aloittamista.

### 5. Yhteystavan valinta

#### **CG** Tulostimen liittäminen tietokoneeseen suoraan USB-kaapelilla

Käytä A-B-tyypin USB-kaapelia.

#### Windows

- 1. Älä liitä USB-kaapelia ennen ohjelmiston asentamista. Asennustoiminto pyytää liittämään kaapelin oikeassa vaiheessa. Jos kaapeli on jo liitetty, käynnistä tulostin uudelleen, kun asennusohjelma pyytää liittämään kaapelin.
- 2. Jatka ja "6. Lataa ja asenna ohjelmisto."

#### OS X

- 1. Liitä tulostimen USB-kaapeli tietokoneeseen ennen ohjelmiston asentamista.
- 2. Jatka ja "6. Lataa ja asenna ohjelmisto."

#### Kaapeliverkkoyhteys (Ethernet) (valinnainen) **LE** Käytä tavallista verkkokaapelia.

- 1. Liitä verkkokaapeli laitteeseen ja verkkoon. Odota muutama minuutti, kunnes laite on hakenut verkko-osoitteen.
- 2. Jatka ja "6. Lataa ja asenna ohjelmisto."

#### Langattoman verkon määritykset (vain langattomat mallit)

#### Kosketusnäytölliset ohjauspaneelit

- 1. Voit liittää tulostimen langattomaan verkkoon painamalla tulostimen ohjauspaneelissa olevaa langattoman verkon painiketta ...
- Valitse Wireless Menu (Langaton-valikko) ja valitse sitten Wireless Setup Wizard (Ohjattu langattoman verkon asennus). Valitse verkon nimi SSIDluettelosta tai kirjoita verkon nimi, jos nimi ei näy luettelossa.
- 3. Kirjoita salasana näppäimistöllä ja kosketa OK-painiketta.
- 4. Odota, kun tulostin muodostaa verkkoyhteyden.
- 5. Kosketa tulostimen ohjauspaneelin verkkopainiketta. Jos näytössä näkyy IP-osoite, verkkoyhteys on muodostettu. Jos osoitetta ei näy, odota muutama minuutti ja yritä uudelleen. Kirjaa IP-osoite muistiin ohjelmiston asennusta varten. Esimerkki IP-osoitteesta: 192.168.0.1

#### Kaksiriviset/LED-ohjauspaneelit

- 1. Jos haluat liittää tulostimen langattomaan lähiverkkoon (Wi-Fi), varmista, että tulostin, tukiasema ja tietokone ovat päällä ja tietokone on yhdistetty langattomaan verkkoon.
- 2. USB-kaapelia saatetaan tarvita ohjelmistoasennuksen aikana.
- 3. Tulostaaksesi tietokoneelta jatka ja "6. Lataa ja asenna ohjelmisto." Jos haluat tulostaa vain puhelimesta tai tabletista, jatka kohdasta "7. Mobiililaitteista tulostaminen (valinnainen)."

#### IP-osoitteen määrittäminen manuaalisesti

Lisätietoja IP-osoitteen määrittämisestä manuaalisesti on laitteen käyttöoppaassa osoitteessa [www.hp.com/support/ljM129MFP.](www.hp.com/support/ljM129MFP)

## 6. Ohjelmiston lataaminen ja asentaminen

#### Tapa 1: Lataa HP Easy Start -ohjelmisto (Windows ja OS X) Siirry osoitteeseen 123.hp.com/laseriet ja valitse Lataa.

- 2. Tallenna tiedosto tietokoneeseen seuraamalla näytön ohjeita ja kehotteita.
- 3. Käynnistä ohjelmiston tiedosto kansiosta, johon tiedosto tallennettiin.

#### Tapa 2: Lataaminen tulostintuen verkkosivustosta (Windows ja OS X)

- 1. Siirry osoitteeseen<www.hp.com/support/ljM129MFP>.
- 2. Valitse Ohjelmisto ja ohjaimet.
- 3. Lataa käyttämääsi tulostinmalliin ja käyttöjärjestelmään tarkoitettu ohjelmisto.
- 4. Käynnistä ohjelmiston tiedosto kansiosta, johon tiedosto tallennettiin.

#### دنې) Tapa 3: Asentaminen tulostimen CD-levyltä (vain Windows) 1. Aseta tulostimen CD-levy tietokoneeseen.

2. Asenna ohjelmisto näytössä näkyvien ohjeiden mukaan. Lisätietoja on tulostimen CD-levyllä olevissa asennushuomautuksissa.

#### Readiris Pro HP:lle

Voit ottaa käyttöön skannauksen lisätoimintoja, kuten optisen merkkientunnistuksen (OCR), lataamalla tämän maksuttoman ohjelmiston. Lataa ohjelmisto verkosta: www.hp.com/support/liM129MFP

Valitse Ohjaimet, valitse käyttöjärjestelmä ja valitse sitten Seuraava. Valitse Application – 3rd Party (Sovellus – 3. osapuoli) ja napsauta Download (Lataa) -painiketta.

## 7. Mobiililaitteista tulostaminen (valinnainen)

#### 7.1 Laitteen liittäminen langattomaan verkkoon

Jos haluat tulostaa puhelimesta tai tabletista, yhdistä laite samaan langattomaan verkkoon kuin tulostin.

Applen iOS-laitteet (AirPrint): Valitse tulostettava asiakirja ja valitse toimintakuvake. Valitse Print (Tulosta), valitse tulostin ja napsauta Print (Tulosta).

Android-laitteet (4.4 tai uudempi): Avaa tulostettava kohde ja valitse Menu (Valikko) -painike. Valitse Print (Tulosta), valitse tulostin ja valitse Print (Tulosta).

Jotkin laitteet edellyttävät HP Print Service -laajennuksen lataamista Google Play -kaupasta.

Windows Phone: Lataa HP AiO Remote -sovellus Windows Storesta.

#### Lisätietoja mobiililaitteista tulostamisesta

Lisätietoa näistä ja muista käyttöjärjestelmistä (Chrome/Google Cloud Print -pilvitulostus) osoitteesta "www.hp.com/go/LaserJetMobilePrinting" tai skannaamalla alla olevan QR-koodin.

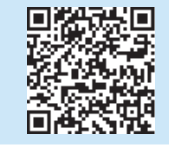

#### 7.2 Wi-Fi Direct (vain langattomat mallit)

Wi-Fi Direct -suoratulostuksella voit tulostaa langattomasta mobiililaitteesta suoraan Wi-Fi Direct -yhteensopivaan tulostimeen muodostamatta verkkotai Internet-yhteyttä.

#### Ota Wi-Fi Direct käyttöön

Ota Wi-Fi Direct käyttöön ohjauspaneelista suorittamalla seuraavat vaiheet.

- 1. Kaksiriviset ohjauspaneelit: Painamalla tulostimen ohjauspaneelin Asetukset-painiketta voit avata Verkkoasetukset-valikon. Kosketusnäytölliset ohjauspaneelit: Valitse tulostimen ohjauspaneelin aloitusnäytössä Yhteyden tiedot 品/(r).
- 2. Avaa seuraavat valikot:
- Wi-Fi Direct
	- Asetukset (vain kosketusnäytölliset ohjauspaneelit) - Päällä / pois päältä
- 3. Valitse Päällä-valikkokohta. Voit poistaa Wi-Fi Direct -tulostuksen käytöstä valitsemalla Ei käytössä.
- Lisätietoja langattomasta tulostuksesta ja langattoman verkon asetusten määrityksestä on osoitteessa www.hp.com/go/wirelessprinting.

#### Tulostimen löytäminen

- 1. Ota langaton Wi-Fi-verkkoyhteys käyttöön mobiililaitteessa ja hae langattomat verkot.
- 2. Valitse tulostin, joka näkyy tulostimen ohjauspaneelin mukaisella nimellä HP-Print-mallinimi. Esimerkki tulostimen nimestä: "Direct-bb-HP M277 Laserjet".

## 8. Faksin asentaminen (vain faksimallit – valinnainen)

Tietoja faksin lähettämisestä on tulostimen CD:n käyttöoppaassa tai osoitteessa: www.hp.com/support/ljM129MFP.

## 9. Skannaustoiminnon käyttäminen

Aloita skannaus tulostimella käyttämällä tietokoneen HP Scan -ohjelmistoa.

#### **Windows**

Valitse HP Printer Assistant -ohjelmasta Scan, (Skannaus) ja valitse sitten Skannaa asiakirja tai valokuva.

#### OS X

Valitse ensin Applications (Sovellukset), HP ja sitten HP Easy Scan.

## Vianmääritys

#### Käyttöopas

Käyttöoppaassa on tietoja tulostimen käytöstä ja vianmäärityksestä. Opas on laitteen mukana toimitetulla CD-levyllä ja ladattavissa verkosta:

- 1. Siirry osoitteeseen: <www.hp.com/support/ljM129MFP>
- 2. Valitse haluamasi kieli, valitse tarvittaessa tulostin ja valitse sitten User guides (Käyttöoppaat).

#### Laiteohjelmiston päivitysten tarkistaminen

- 1. Siirry osoitteeseen: <www.hp.com/support/ljM129MFP>
- 2. Valitse tulostin tai luokka luettelosta ja valitse sitten Drivers (Ohjaimet).
- 3. Valitse käyttöjärjestelmä ja napsauta sitten Next (Seuraava) -painiketta.
- 4. Valitse Firmware (Laiteohjelmisto) ja napsauta Download (Lataa) -painiketta.

#### Ohjauspaneelin ohjejärjestelmä (vain kosketusnäyttömallit)

Pääset ohjeisiin napsauttamalla tulostimen ohjauspaneelissa olevaa ohjepainiketta?

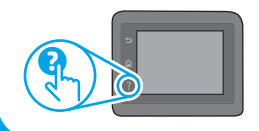

#### Ratkaise virhekoodiviestit

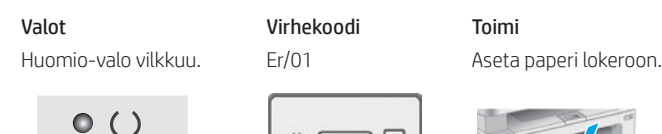

 $\bullet$   $\mathbb{R}$ 

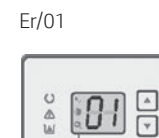

Ò Ø Ø

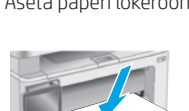

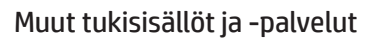

HP:n kattavat ohjeet tulostimelle ovat osoitteessa: <www.hp.com/support/ljM129MFP>

- Ongelmien ratkaiseminen
- Lisämäärityksiä koskevat ohjeet
- Ohjelmistopäivitysten lataaminen
- Asiakastukifoorumit
- Tietoja takuusta ja säännöksistä
- Mobiilitulostusresurssit

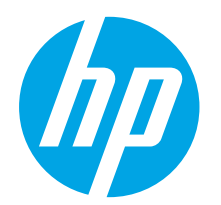

## LaserJet Pro MFP M129-M132, LaserJet Ultra MFP M133-M134 darba sākšanas rokasgrāmata

<www.hp.com/support/ljM129MFP> www.register.hp.com

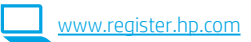

Veiciet 1.–3. darbību, kas minētas printera aparatūras iestatīšanas instrukcijā, un pēc tam turpiniet, izpildot 4. darbību.

SVARĪGI!

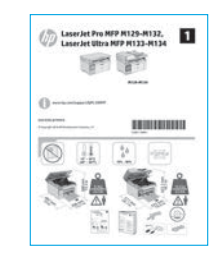

### 4. Vadības paneļa iestatīšana

Pirms programmatūras instalēšanas pārbaudiet displeja statusu printera vadības panelī.

Dansk ................ 19 Català ................ 16 Español ............. 13 Italiano.............. 10 Deutsch ............... 7 Français............... 4 English................. 1 Norsk................. 37 Lietuvių ............. 34 Latviešu............. 31 Suomi ................ 28 Eesti................... 25 Nederlands........ 22 Svenska............. 43 Português ......... 40

## 5. Atlasiet savienojuma metodi

#### **CG** Tiešais USB savienojums starp printeri un datoru

Izmantojiet A vai B tipa USB kabeli.

#### Windows

- 1. Nepievienojiet USB kabeli pirms programmatūras instalēšanas. Instalācijas procesa laikā pareizajā brīdī tiks parādīts uzaicinājums pievienot kabeli. Ja kabelis jau ir pievienots, restartējiet printeri, kad instalācijas laikā redzat uzaicinājumu pievienot kabeli.
- 2. Turpiniet ar "6. Programmatūras lejupielāde un instalēšana."

#### OS X

- 1. Pirms programmatūras instalēšanas savienojiet datoru un printeri, izmantojot USB kabeli.
- 2. Turpiniet ar "6. Programmatūras lejupielāde un instalēšana."

#### Vadu (Ethernet) tīkla savienojums (pēc izvēles)

Izmantojiet standarta tīkla kabeli.

- 1. Pievienojiet tīkla kabeli printerim un tīklam. Uzgaidiet dažas minūtes, līdz printeris iegūs tīkla adresi.
- 2. Turpiniet ar "6. Programmatūras lejupielāde un instalēšana."

#### ((,) Bezvadu tīkla savienojums (tikai bezvadu modeliem)

#### Skārienekrāna vadības paneļi

- 1. Lai izveidotu printera savienojumu ar bezvadu (Wi-Fi) tīklu, printera vadības panelī pieskarieties pogai Bezvadu ...
- 2. Pieskarieties opcijai Bezvadu sakaru izvēlne un pēc tam opcijai Bezvadu tīkla iestatīšanas vednis. SSID sarakstā izvēlieties tīkla nosaukumu vai ievadiet to, ja tas nav norādīts.
- 3. Izmantojiet tastatūru, lai ievadītu ieejas frāzi, un pēc tam pieskarieties pogai Labi.
- 4. Uzgaidiet, kamēr printeris izveido tīkla savienojumu.
- 5. Nospiediet printera vadības paneļa pogu Tīkls. Ja norādīta IP adrese, tīkla savienojums ir izveidots. Ja tā nav norādīta, pēc dažām minūtēm mēģiniet vēlreiz. Pievērsiet uzmanību IP adresei, kas jāizmanto programmatūras instalēšanas laikā. IP adreses piemērs: 192.168.0.1

#### 2 rindu/LCD vadības panelis

- 1. Lai savienotu printeri ar bezvadu (Wi-Fi) tīklu, pārliecinieties, ka printeris, piekļuves punkts un dators ir ieslēgts un ka dators ir savienots ar bezvadu tīklu.
- 2. Programmatūras instalēšanas laikā var būt nepieciešams USB kabelis.
- 3. Lai drukātu no datora, pārejiet pie darbības "6. Atrodiet vai lejupielādējiet programmatūras instalācijas failus." Lai drukātu no tālruņa vai planšetdatora, pārejiet pie darbības "7. Mobilās drukāšanas iestatīšana (pēc izvēles)."

#### Manuāla IP adreses konfigurācija

Informāciju par IP adreses manuālu konfigurāciju skatiet printera lietotāja rokasgrāmatā, kas ir pieejama vietnē www.hp.com/support/ljM129MF

## 6. Programmatūras lejupielāde un instalēšana

#### 1. metode: HP Easy Start lejupielāde (Windows un OS X)

- 1. Atveriet <u>123.hp.com/laserjet</u> un noklikšķiniet uz **Lejupielādēt**.<br>2. Tai saglabātu failu datorā, izpildiet ekrānā redzamos norādījur
- 2. Lai saglabātu failu datorā, izpildiet ekrānā redzamos norādījumus un norādes.
- 3. Palaidiet programmatūras failu no mapes, kurā fails saglabāts.

## 2. metode: lejupielāde no printera atbalsta vietnes (Windows un OS X)

- 1. Pārejiet uz <www.hp.com/support/ljM129MFP>.
- 2. Atlasiet **Programmatūra un draiveri.**<br>3. Leiupielādējiet jūsu printera modelim
- Lejupielādējiet jūsu printera modelim un operētājsistēmai atbilstošo programmatūru.
- 4. Palaidiet programmatūras failu no mapes, kurā fails saglabāts.

#### $\mathcal{C}^{\mathcal{O}}$ 3. metode: instalēšana no printera kompaktdiska (tikai Windows)

- 1. Ievietojiet printera kompaktdisku datorā.
- 2. Izpildiet ekrānā redzamās instrukcijas, lai instalētu programmatūru. Papildinformāciju skatiet instalēšanas piezīmju failā, kas atrodams printera kompaktdiskā.

#### Programmatūra Readiris Pro for HP

Lejupielādējiet šo bezmaksas programmatūru, lai varētu izmantot papildu skenēšanas funkcijas, tostarp funkciju Optiskā rakstzīmju atpazīšana (OCR).

Lai programmatūru lejupielādētu tīmeklī, pārejiet uz vietni: <www.hp.com/support/ljM129MFP>

Atlasiet opciju Draiveri, atlasiet attiecīgo operētājsistēmu, pēc tam noklikšķiniet uz Tālāk. Noklikšķiniet uz Lietojumprogramma — trešo pušu, pēc tam noklikšķiniet uz pogas Lejupielādēt.

## $\bar{7}$ .  $\hat{\bar{\mathbb{G}}}$  Mobilās drukāšanas iestatīšana (pēc izvēles)

#### 7.1 Ierīces savienošana ar bezvadu tīklu

Lai drukātu no tālruņa vai planšetdatora, pievienojiet ierīci tam bezvadu tīklam, ar kuru ir savienots printeris.

Apple iOS ierīces (AirPrint): Atveriet drukas vienību un atlasiet ikonu Darbība. Atlasiet Drukāt, izvēlieties printeri un pēc tam atlasiet Drukāt.

Jaunākas Android ierīces (4.4 vai jaunākas versijas): Atveriet vienumu, ko vēlaties drukāt, un atlasiet pogu Izvēlne. Atlasiet Drukāt, izvēlieties printeri un atlasiet Drukāt.

Dažās ierīcēs var būt nepieciešams lejupielādēt spraudni HP Print Service no Google Play veikala.

Windows Phone: Lejupielādējiet lietojumprogrammu HP AiO Remote no Windows veikala.

#### Papildinformācija par mobilo drukāšanu

Lai iegūtu detalizētu informāciju par šīm vai citām operētājsistēmām (Chrome/Google Cloud Print), apmeklējiet vietni "www.hp.com/go/LaserJetMobilePrinting" vai noskenējiet iepriekš attēloto QR kodu.

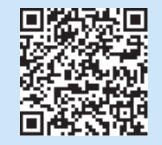

#### 7.2 Wi-Fi Direct (tikai bezvadu modeļiem)

Funkcija Wi-Fi Direct nodrošina drukāšanu nelielā attālumā no bezvadu mobilās ierīces ar printeri, kurā iespējota funkcija Wi-Fi Direct, neveidojot savienojumu ar tīklu vai internetu.

#### Funkcijas Wi-Fi Direct iespējošana

Lai iespējotu funkciju Wi-Fi Direct vadības panelī, izpildiet tālāk minētās darbības.

- 1. 2 rindu vadības paneļi: printera vadības panelī nospiediet pogu Iestatīšana un pēc tam atveriet izvēlni Tīkla iestatīšana. Skārienekrāna vadības paneļi. printera vadības paneļa sākuma ekrānā pieskarieties pogai Informācija par savienojumu 品/(1).
- 2. Atveriet šādas izvēlnes:
- Wi-Fi Direct
- Iestatījumi (tikai skārienekrāna vadības paneļiem)
- Ieslēgt/izslēgt
- 3. Pieskarieties izvēlnes vienumam leslēgt. Pieskaršanās pogai Izslēgt atspējo Wi-Fi Direct drukāšanu.
- Papildinformāciju par bezvadu drukāšanu un bezvadu iestatīšanu skatiet vietnē www.hp.com/go/wirelessprinting.

#### Printera noteikšana

- 1. Mobilajā ierīcē ieslēdziet Wi-Fi un meklējiet bezvadu tīklus.
- 2. Atlasiet printeri, kas būs redzams kā "HP printera modeļa nosaukums", kāds tas norādīts printera vadības panelī. Printera nosaukuma piemērs: Direct-bb-HP M277 Lasarjet

## 8. Faksa uzstādīšana (tikai faksa modeļiem — pēc izvēles)

Lai iegūtu informāciju par faksa ziņojumu sūtīšanu, skatiet lietotāja rokasgrāmatu, kas pieejama printera kompaktdiskā, vai pārejiet uz: www.hp.com/support/ljM129MFP.

## 9. Skenēšanas funkcijas izmantošana

Izmantojiet datorā esošo HP skenēšanas programmatūru, lai sāktu skenēšanas uzdevumu printerī.

#### Windows

Atveriet HP Printer Assistant, atlasiet Skenēšana, pēc tam Dokumenta vai fotoattēla skenēšana.

Noklikšķiniet uz Lietojumprogrammas, atlasiet HP, pēc tam atlasiet HP Easy Scan.

## Problēmu novēršana

#### Lietotāja rokasgrāmata

Lietotāja rokasgrāmatā ir ietverta informācija par printera lietošanu un problēmu novēršanu. Rokasgrāmata ir pieejama printera kompaktdiskā un tīmekļa vietnē.

- 1. Atveriet:<www.hp.com/support/ljM129MFP>
- 2. Izvēlieties atbilstošo valodu, pēc tam izvēlieties printeri, ja tas tiek prasīts. Pēc tam noklikšķiniet uz Lietotāja rokasgrāmatas.

#### Programmaparatūras atjauninājumu pārbaude

- 1. Atveriet: <www.hp.com/support/ljM129MFP>
- 2. Sarakstā izvēlieties printeri vai kategoriju, pēc tam noklikšķiniet uz Draiveri.
- 3. Izvēlieties operētājsistēmu un noklikšķiniet uz pogas Tālāk.
- 4. Izvēlieties Programmaparatūra un noklikšķiniet uz pogas Lejupielādēt.

#### Vadības paneļa palīdzības sistēma (tikai modeļiem ar skārienekrānu)

Pieskarieties printera paneļa taustiņam Palīdzība ?, lai piekļūtu palīdzības tēmām.

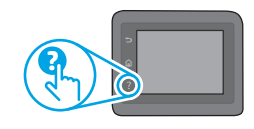

#### Kļūdas koda paziņojumu atrisināšana

Indikatoru statuss Kļūdas kods Darbība gaismas indikators.

OS X

Mirgo brīdinājuma  $Er/01$  levietot papīru paplātē

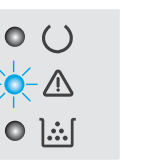

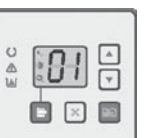

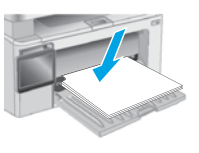

#### Papildu atbalsta resursi

Lai saņemtu visaptverošu HP palīdzību printerim, atveriet: <www.hp.com/support/ljM129MFP>

- Problēmu risinājumi
- Instrukcijas par papildu konfigurācijām
- Programmatūras atjauninājumu lejupielādēšana
- Pievienošanās atbalsta forumiem
- Garantijas un reglamentējošās informācijas atrašana
- Piekļūšana mobilās drukas resursiem

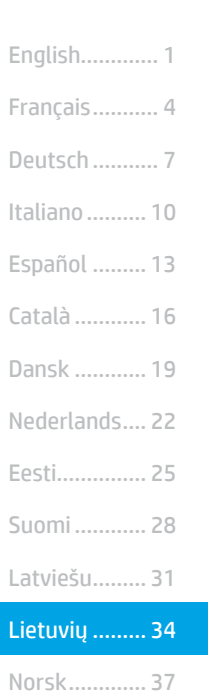

Português ..... 40

Svenska......... 43

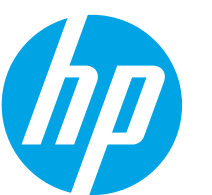

## "LaserJet Pro MFP M129–M132", "LaserJet Ultra MFP M133–M134" darbo pradžios vadovas

**SVARBU** 

Atlikite 1-3 veiksmus. nurodytus spausdintuvo aparatinės įrangos sąrankos plakate, tada pereikite prie 4 veiksmo.

> LaserJet Pro MFP H129-M132. **FIF**

<www.hp.com/support/ljM129MFP> www.register.hp.com

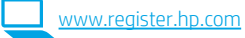

### 4. Valdymo skydo sąranka

Prieš pradėdami diegti programinę įrangą, patikrinkite ekrano būseną spausdintuvo valdymo skyde.

## 5. Jungimosi būdo pasirinkimas

#### **Tiesioginis USB ryšys tarp spausdintuvo ir** kompiuterio

Naudokite USB kabelį, kurio abiejuose galuose yra kištukinės jungtys.

#### "Windows"

- 1. Neprijunkite USB kabelio, kol bus baigtas programinės įrangos diegimas. Diegiant bus nurodyta, kada reikia prijungti kabelį. Jei kabelis jau prijungtas, iš naujo paleiskite spausdintuvą, kai diegiant raginama prijungti kabelį.
- 2. Pereikite prie 6. Programinės įrangos atsisiuntimas ir diegimas.

#### OS X

- 1. Prieš diegdami programinę įrangą, sujunkite kompiuterį ir spausdintuvą USB kabeliu.
- 2. Pereikite prie 6. Programinės įrangos atsisiuntimas ir diegimas.

#### ਬਰ Laidinio (eterneto) tinklo ryšys (pasirenkamas)

Naudokite standartinį tinklo kabelį.

- 1. Tinklo kabelį prijunkite prie spausdintuvo ir prie tinklo. Palaukite keletą minučių, kol spausdintuvas nuskaitys tinklo adresą.
- 2. Pereikite prie 6. Programinės įrangos atsisiuntimas ir diegimas.

### (() Belaidžio tinklo ryšys (tik belaidžiai modeliai)

#### Jutiklinio ekrano valdymo skydai

- 1. Kad prijungtumėte spausdintuvą prie belaidžio ("Wi-Fi") tinklo, paspauskite spausdintuvo valdymo skydo mygtuką "Wireless" (p<sup>ol</sup> (belaidis ryšys).
- 2. Palieskite Wireless Menu (belaidžio ryšio meniu), tada pasirinkite Wireless Setup Wizard (belaidžio ryšio sąrankos vedlys). SSID sąraše pasirinkite tinklo pavadinimą arba, jei pavadinimo nėra, įveskite jį.
- 3. Klaviatūra įveskite slaptafrazę ir palieskite mygtuką OK (gerai).
- 4. Palaukite, kol spausdintuvas bus prijungtas prie tinklo.
- 5. Spustelėkite spausdintuvo valdymo skydo mygtuką "Network" (tinklas). Jei nurodytas IP adresas, vadinasi, tinklo ryšys užmegztas. Jei adresas nenurodytas, palaukite kelias minutes ir bandykite dar kartą. Užsirašykite IP adresą, nes jo prireiks diegiant programinę įrangą. IP adreso pavyzdys: 192.168.0.1

#### 2 eilučių / LED valdymo skydai

- Norėdami prijungti spausdintuvą prie belaidžio ("Wi-Fi") tinklo, įsitikinkite, kad spausdintuvas, prieigos taškas ir kompiuteris yra įjungti ir kad kompiuteris prijungtas prie belaidžio tinklo.
- 2. Diegiant programinę įrangą gali reikėti USB kabelio.
- 3. Jei norite spausdinti iš kompiuterio, pereikite prie 6. Programinės įrangos atsisiuntimas ir diegimas. Jei norite spausdinti tik iš telefono ar planšetinio kompiuterio, pereikite prie 7. Spausdinimas naudojant mobiliuosius įrenginius (pasirenkama).

#### **O** Neautomatinis IP adreso konfigūravimas

Kaip neautomatiškai konfigūruoti IP adresą, žr. spausdintuvo vartotojo vadove (<www.hp.com/support/ljM129MFP>).

### 6. Programinės įrangos atsisiuntimas ir diegimas

### 1 būdas: atsisiųskite "HP Easy Start" ("Windows" ir OS X)

- Apsilankykite 123.hp.com/laserjet ir spustelėkite Download (atsisiųsti). 2. Norėdami įrašyti failą į kompiuterį vykdykite ekrane pateikiamus nurodymus ir raginimus.
- 3. Paleiskite programinės įrangos failą iš aplanko, kuriame jį įrašėte.

#### 2 būdas: atsisiųskite iš spausdintuvo palaikymo svetainės ("Windows" ir OS X)

- 1. Apsilankykite www.hp.com/support/liM129MFP
- 2. Pasirinkite Software and drivers (programinė įranga ir tvarkyklės).<br>2. Atsisiuskite savo spausdintuvo modeliui ir operacinei sistemai skirt
- Atsisiųskite savo spausdintuvo modeliui ir operacinei sistemai skirtą programinę įrangą.
- 4. Paleiskite programinės įrangos failą iš aplanko, kuriame jį įrašėte.

#### $\bigodot$  3 būdas: įdiekite iš spausdintuvo kompaktinio disko (tik ..Windows")

- 1. Įdėkite spausdintuvo kompaktinį diską į kompiuterį.
- 2. Laikydamiesi ekrane pateikiamų nurodymų įdiekite programinę įrangą. Daugiau informacijos rasite spausdintuvo kompaktiniame diske esančiame faile "Install Notes" (diegimo pastabos).

#### "Readiris Pro for HP"

Atsisiuntę šią nemokamą programinę įrangą galėsite naudoti papildomas nuskaitymo funkcijas, įskaitant optinį ženklų atpažinimą (OCR).

Jei norite atsisiųsti programinę įrangą iš interneto, apsilankykite <www.hp.com/support/ljM129MFP>.

Pasirinkite Drivers (tvarkyklės), tada pasirinkite atitinkamą operacinę sistemą ir spustelėkite Next (toliau). Spustelėkite Application - 3rd Party (programa trečioji šalis), tada spustelėkite mygtuką Download (atsisiųsti).

## 7. Spausdinimas naudojant mobiliuosius įrenginius (pasirenkama)

#### 7.1 Jrenginio prijungimas prie belaidžio tinklo

Norėdami spausdinti iš telefono arba planšetinio kompiuterio, prijunkite įrenginį prie to paties belaidžio tinklo kaip spausdintuvą.

"Apple iOS" įrenginiai ("AirPrint"). Atidarykite norimą spausdinti elementą ir pasirinkite piktogramą "Action" (veiksmas). Pasirinkite Print (spausdinti), tada pasirinkite spausdintuvą ir spustelėkite Print (spausdinti).

"Android" įrenginiai (4.4 arba naujesnė versija). Atidarykite norimą spausdinti elementą ir paspauskite mygtuką Menu (meniu). Pasirinkite Print (spausdinti), pasirinkite spausdintuvą, tada paspauskite Print (spausdinti).

Naudojant kai kuriuos įrenginius reikia atsisiųsti papildomą programą "HP Print Service" iš parduotuvės "Google Play".

"Windows Phone". Atsisiųskite programą "HP AiO Remote" iš "Windows" parduotuvės.

#### Sužinokite daugiau apie spausdinimą naudojant mobiliuosius įrenginius

Norėdami daugiau sužinoti apie šias ir kitas operacines sistemas ("Chrome" / "Google Cloud Print") apsilankykite www.hp.com/go/LaserJetMobilePrinting arba nuskaitykite pateiktą QR kodą.

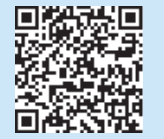

#### 7.2 "Wi-Fi Direct" (tik belaidžiai modeliai)

Naudojant "Wi-Fi Direct" galima spausdinti spausdintuvu, kuriame veikia "Wi-Fi Direct", iš netoliese esančio belaidžio mobiliojo įrenginio. Nereikia prijungti spausdintuvo prie tinklo ar interneto.

#### "Wi-Fi Direct" įjungimas

Norėdami įjungti "Wi-Fi Direct" valdymo skyde, atlikite toliau nurodytus veiksmus.

1. 2 eilučių valdymo skydai: spausdintuvo valdymo skyde paspauskite mygtuką "Setup" (sąranka), tada atidarykite meniu "Network Setup" (tinklo sąranka).

Jutiklinio ekrano valdymo skydai: pradiniame spausdintuvo valdymo skydo ekrane paspauskite mygtuką "Connection Information" 品/( (prisijungimo informacija).

- 2. Atidarykite toliau nurodytus meniu.
	- "Wi-Fi Direct"
	- Settings (nuostatos) (tik jutiklinio ekrano valdymo skydai) - "On/Off" (jjungti / išjungti)
- 3. Spustelėkite meniu elementą On (jiungti). Palietus mygtuką Off (išjungti), "Wi-Fi Direct" spausdinimas išjungiamas.
- Daugiau informacijos apie belaidį spausdinimą ir belaidžio ryšio sąranką rasite apsilankę www.hp.com/go/wirelessprinting.

#### Spausdintuvo paieška

- 1. Mobiliajame įrenginyje įjunkite "Wi-Fi" ir ieškokite belaidžių tinklų.
- 2. Pasirinkite spausdintuvą, kuris bus nurodytas kaip "Direct-modeliopavadinimas", kaip parodyta spausdintuvo valdymo skyde. Spausdintuvo pavadinimo pavyzdys: Direct-bb-HP M277 Laserjet.

## 8. Fakso nustatymas (tik fakso modeliai – pasirenkama)

Informacijos, kaip siųsti faksogramas, žr. spausdintuvo CD pateikiamame naudotojo vadove arba apsilankykite adresu: www.hp.com/support/ljM129MFP.

## 9. Nuskaitymo funkcijos naudojimas

Galite nuskaityti spausdintuvu, naudodami kompiuterio programinę įrangą "HP Scan".

#### "Windows"

Atidarykite "HP Printer Assistant", pasirinkite Scan (nuskaityti), tada pasirinkite Scan a Document or Photo (nuskaityti dokumentą arba nuotrauką).

#### OS X

Spustelėkite Applications (programos), pasirinkite HP, tada pasirinkite HP Easy Scan.

## Trikčių diagnostika

#### Vartotojo vadovas

Vartotojo vadove pateikiama informacija apie spausdintuvo naudojimą ir trikčių diagnostiką. Vadovą rasite spausdintuvo kompaktiniame diske ir internete.

- 1. Apsilankykite [www.hp.com/support/ljM129MFP.](www.hp.com/support/ljM129MFP)
- 2. Pasirinkite norimą kalbą, tada, jei esate raginami, pasirinkite spausdintuvą ir spustelėkite User guides (vartotojų vadovai).

#### Kaip patikrinti, ar yra programinės aparatinės įrangos naujinių

- 1. Apsilankykite [www.hp.com/support/ljM129MFP.](www.hp.com/support/ljM129MFP)
- 2. Sąraše pasirinkite spausdintuvą arba kategoriją, tada spustelėkite Drivers (tvarkyklės).
- 3. Pasirinkite operacinę sistemą ir spustelėkite Next (toliau).
- 4. Pasirinkite Firmware (programinė aparatinė įranga) ir spustelėkite mygtuką Download (atsisiųsti).

#### Valdymo skydo žinynas (tik modeliai su jutikliniais ekranais)

Spausdintuvo valdymo skyde palieskite mygtuką "Help" (žinynas) ?, kad pamatytumėte žinyno temas.

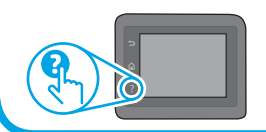

#### Klaidos kodų pranešimų pašalinimas

Lempučių būsena Klaidos kodas Veiksmas Jspėjamoji lemputė mirksi. Er/01 letas ir laikite popieriaus į dėklą.

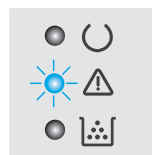

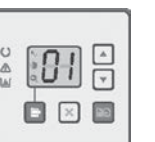

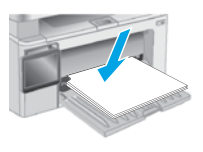

#### Papildomi pagalbos ištekliai

Jei reikia bendrosios HP pagalbos dėl spausdintuvo, apsilankykite [www.hp.com/support/ljM129MFP.](www.hp.com/support/ljM129MFP)

- Spręskite problemas.
- Raskite papildomas konfigūravimo instrukcijas.
- Atsisiųskite programinės įrangos naujinių.
- Prisijunkite prie pagalbos forumų.
- Raskite informacijos apie garantiją ir teisinės informacijos.
- Naudokitės spausdinimo naudojant mobiliuosius įrenginius ištekliais.

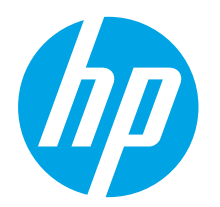

## LaserJet Pro MFP M129-M132, LaserJet Ultra MFP M133-M134 Startveiledning

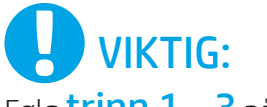

Følg trinn  $1 - 3$  på plakaten for oppsett av skrivermaskinvare, og fortsett deretter med trinn 4.

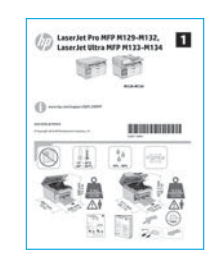

### 4. Konfigurere kontrollpanelet

Kontroller skjermstatusen på skriverens kontrollpanel før du starter programvareinstallasjonen.

<www.hp.com/support/ljM129MFP> www.register.hp.com

Dansk ................ 19 Català ................ 16 Español ............. 13 Italiano.............. 10 Deutsch ............... 7 Français............... 4 English................. 1 Norsk................. 37 Lietuvių ............. 34 Latviešu............. 31 Suomi ................ 28 Eesti................... 25 Nederlands........ 22 Svenska............. 43 Português ......... 40

## 5. Velg tilkoblingsmetoden

#### USB-tilkobling direkte mellom skriveren og datamaskinen

Bruk en USB-kabel av typen A til B.

#### Windows

- Ikke koble til USB-kabelen før du installerer programvaren. Installasjonsprosessen ber om at du kobler til kabelen når det er nødvendig. Hvis kabelen er tilkoblet allerede, starter du skriveren på nytt når installasjonsprosessen ber om at du kobler til kabelen.
- 2. Fortsett til 6. Last ned og installer programvaren.

#### OS X

- 1. Koble til USB-kabelen mellom datamaskinen og skriveren før du installerer programvaren.
- 2. Fortsett til 6. Last ned og installer programvaren.

#### Kablet nettverkstilkobling (Ethernet) (valgfritt)

Bruk en standard nettverkskabel.

- 1. Koble nettverkskabelen til skriveren og til nettverket. Vent et par minutter til skriveren har innhentet en nettverksadresse.
- 2. Fortsett til 6. Last ned og installer programvaren.

#### Trådløs nettverkstilkobling (bare trådløse modeller)

#### Kontrollpanel med berøringsskjerm

- 1. Hvis du vil koble skriveren til et trådløst nettverk (Wi-Fi), trykker du på trådløsknappen <sup>(\* på</sup> på skriverens kontrollpanel.
- 2. Velg Trådløs meny, og deretter Veiviser for trådløs konfigurering. Velg nettverksnavnet fra SSID-listen, eller angi nettverksnavnet hvis det ikke er oppført.
- 3. Bruk tastaturet for å angi passfrasen, og trykk deretter på OK-knappen.
- Vent mens skriveren etablerer en nettverkstilkobling.
- 5. På skriverens kontrollpanel trykker du på nettverksknappen. Hvis det er oppført en IP-adresse, er det opprettet en nettverkstilkobling. Hvis ikke, venter du noen minutter og prøver på nytt. Merk deg IP-adressen som skal brukes under programvareinstallasjon. Eksempel på IP-adresse: 192.168.0.1

#### Kontrollpaneler med LED/to linjer

- 1. Hvis du vil koble skriveren til et trådløst Wi-Fi-nettverk, må du kontrollere at skriveren, tilgangspunktet og datamaskinen er slått på, og at datamaskinen er koblet til det trådløse nettverket.
- 2. Det kan hende du trenger en USB-kabel under programvareinstallasjonen.
- 3. Hvis du vil skrive ut fra en datamaskin, fortsetter du med 6. Last ned og installer programvaren. Hvis du bare vil skrive ut fra telefon eller nettbrett, fortsetter du med 7. Mobilutskrift (valgfritt).

#### **O** Konfigurere IP-adressen manuelt

Se brukerhåndboken for skriveren for å få informasjon om hvordan du konfigurerer IP-adressen manuelt [www.hp.com/support/ljM129MFP.](www.hp.com/support/ljM129MFP)

## 6. Last ned og installer programvaren

#### Metode 1: Last ned HP Easy Start (Windows og OS X)

- 1. Gå til <u>123.hp.com/laserjet</u>, og klikk på **Last ned**.<br>2. Følg instruksjonene og meldingene på skjermen i
- Følg instruksjonene og meldingene på skjermen for å lagre filen på datamaskinen.
- 3. Åpne programvarefilen i mappen der den ble lagret.

#### Metode 2: Last ned fra webområdet for skriverstøtte (Windows og OS X)

- 1. Gå til [www.hp.com/support/ljM129MFP.](www.hp.com/support/ljM129MFP)
- 2. Velg **Programvare og Drivere.**<br>3. Last ned programvaren for skr
- Last ned programvaren for skrivermodellen og operativsystemet.
- 4. Åpne programvarefilen i mappen der den ble lagret.

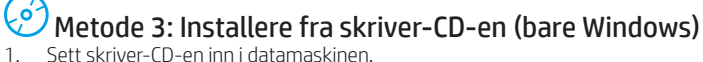

2. Følg instruksjonene på skjermen når du skal installere programvaren. Hvis du vil ha mer informasjon, kan du se installasjonsmerknadene på skriver-CD-en.

#### Readiris Pro for HP

Last ned denne kostnadsfrie programvaren for å legge til rette for ekstra skannefunksjoner, inkludert optisk tegngjenkjenning (OCR).

Hvis du vil laste ned programvaren fra Internett, går du til: <www.hp.com/support/ljM129MFP>

Velg Drivere, velg det aktuelle operativsystemet, og klikk deretter på Neste. Klikk på Program - Tredjeparts, og deretter Last ned.

## $\widehat{C}$  Mobilutskrift (valgfritt)

#### 7.1 Koble enheten til det trådløse nettverket

Hvis du vil skrive ut fra en telefon eller et nettbrett, må du koble enheten til det samme trådløse nettverket som skriveren er på.

Apple iOS-enheter (AirPrint): Åpne elementet du ønsker å skrive ut, og velg Handling-ikonet. Velg Skriv ut, velg skriveren, og velg deretter Skriv ut.

Android-enheter (4.4 eller nyere): Åpne elementet du vil skrive ut, og velg Meny-knappen. Velg Skriv ut, velg skriveren og velg Skriv ut.

Enkelte enheter krever at du laster ned HP Print Service plug-in-appen fra Google Play Store.

Windows Phone: Last ned HP AiO Remote-appen fra Windows Store.

#### **O** Finn ut mer om mobilutskrift

Hvis du vil ha mer informasjon om disse og andre operativsystemer (Chrome/Google Cloud Print), kan du gå til "www.hp.com/go/LaserJetMobilePrinting" eller skanne QR-koden nedenfor.

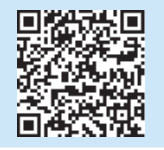

#### 7.2 Wi-Fi Direct (bare trådløse modeller)

Med Wi-Fi Direct kan du skrive ut fra en trådløs mobilenhet direkte til et produkt som har Wi-Fi Direct aktivert uten at du må koble til et nettverk eller til Internett.

#### Aktiver Wi-Fi Direct

Hvis du vil aktivere Wi-Fi Direct fra kontrollpanelet, gjør du følgende:

- 1. Kontrollpaneler med to linjer: Trykk på Oppsett-knappen på kontrollpanelet, og åpne deretter Nettverkskonfigurasjonsmenyen. Kontrollpanel med berøringsskjerm: Velg Tilkoblingsopplysningerknappen 品/(1) på startskjermbildet til skriverens kontrollpanel.
- 2. Åpne disse menyene:
	- Wi-Fi Direct
	- Innstillinger (bare kontrollpanel med berøringsskjerm)
	- På/av
- 3. Velg På. Trykk på Av-knappen for deaktivere Wi-Fi Direct-utskrift.
- Du finner mer informasjon om trådløs utskrift og oppsett av dette, på www.hp.com/go/wirelessprinting.

#### Finn skriveren

- 1. Slå på Wi-Fi på mobilenheten og søk etter trådløse nettverk.
- 2. Velg skriveren, som vil vises som "Direct-modellnavn" på skriverens kontrollpanel. Eksempel på skrivernavn: Direct-bb-HP M277 Laserjet.

## 8. Konfigurer faksen (kun faksmodeller - valgfritt)

Hvis du vil ha informasjon om hvordan du sender faks, kan du se brukerhåndboken på skriver-CD-en eller gå til: www.hp.com/support/ljM129MFP.

## 9. Bruke skannefunksjonen

Bruk HP Scan-programvaren på datamaskinen for å starte en skannejobb på skriveren.

#### Windows

Åpne HP Printer Assistant, velg Skann, og velg deretter Skann et dokument eller bilde.

#### OS X

Klikk på Programmer, velg HP, og deretter HP Easy Scan.

## Feilsøking

#### Brukerhåndbok

Brukerhåndboken inneholder informasjon om skriverbruk og feilsøking. Den er tilgjengelig på skriver-CD-en og på Internett:

- 1. Gå til: <www.hp.com/support/ljM129MFP>
- 2. Velg det aktuelle språket, og velg skriveren hvis du blir bedt om det, og klikk deretter på Brukerhåndbøker.

#### Se etter fastvareoppdateringer

- 1. Gå til: <www.hp.com/support/ljM129MFP>
- 2. Velg en skriver eller en kategori fra listen, og klikk deretter på Drivere.
- 3. Velg operativsystem, og klikk på Neste.
- 4. Velg Fastvare, og klikk på Last ned.

#### Hjelp på kontrollpanelet (bare modeller med berøringsskjerm)

Velg Hjelp-knappen ? på kontrollpanelet for å få tilgang til Hjelp.

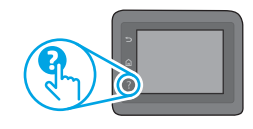

#### Løse feilkodemeldinger

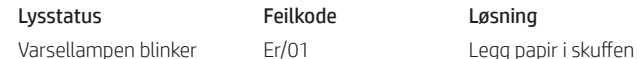

 $\circ$  ()

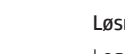

O B B

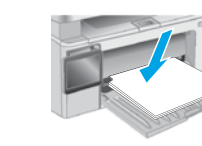

#### Flere støtteressurser

For HPs omfattende hjelp for produktet, kan du gå til: <www.hp.com/support/ljM129MFP>

- Løse problemer
- Finn avanserte konfigurasjonsinstruksjoner
	- Last ned programvareoppdateringer
- Delta i støttefora
- Finn informasjon om garanti og forskrifter
- Få tilgang til ressurser for mobilutskrifter

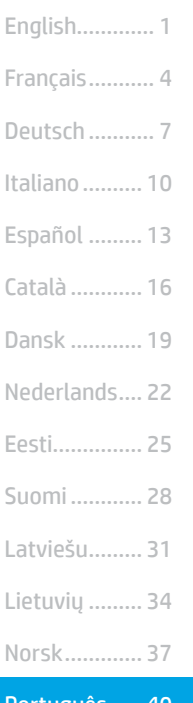

Português ..... 40

Svenska......... 43

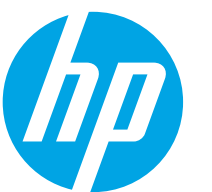

## LaserJet Pro MFP M129-M132, LaserJet Ultra MFP M133-M134 Guia de Introdução

IMPORTANTE:

www.hp.com/support/liM129MFP Www.register.hp.com

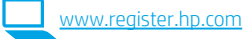

Siga as **Etapas 1 a 3** no pôster de configuração de hardware da impressora, então prossiga para a Etapa 4.

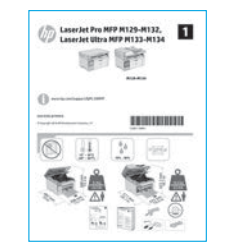

### 4. Configurar o painel de controle

No painel de controle da impressora, verifique o status da tela antes de iniciar a instalação do software.

### 5. Selecionar o método de conexão

#### **Conexão USB direta entre a impressora** e o computador

É necessário utilizar um cabo USB do tipo A a B.

#### Windows

- 1. Não conecte o cabo USB antes de instalar o software. O processo de instalação solicitará a conexão do cabo no momento apropriado. Se o cabo já estiver conectado, reinicie a impressora quando a instalação solicitar a conexão do cabo.
- 2. Continue até "6. Baixe e instale o software".

#### OS X

- 1. Conecte o cabo USB entre o computador e a impressora antes de instalar o software.
- 2. Continue até "6. Baixe e instale o software".

#### Conexão de rede cabeada (Ethernet) (opcional)

Use um cabo de rede padrão.

- 1. Conecte o cabo de rede à impressora e à rede. Aguarde alguns minutos até a impressora adquirir um endereço de rede.
- 2. Continue até "6. Baixe e instale o software".

#### ((,)) Conexão da rede sem fio (somente modelos sem fio)

#### Painéis de controle com tela sensível ao toque

- 1. Para conectar a impressora a uma rede sem fio (Wi-Fi), no painel de controle da impressora, toque no botão Sem fio ...
- 2. Toque no Menu sem fio e então toque no Assistente de configuração sem fio. Selecione o nome da rede na lista SSID ou insira o nome da rede caso ela não esteja listada.
- 3. Use o teclado para inserir a senha e, em seguida, toque no botão OK.
- 4. Aguarde enquanto a impressora estabelece uma conexão de rede.
- 5. No painel de controle da impressora, toque no botão Rede. Se um endereço IP estiver na lista, a conexão de rede foi estabelecida. Caso contrário, aguarde mais alguns minutos e tente novamente. Anote o endereço IP para utilizá-lo durante a instalação do software. Exemplo de endereço IP: 192.168.0.1

#### Painéis de controle de LED/2 linhas

- 1. Para conectar a impressora a uma rede sem fio (Wi-Fi), verifique se a impressora, o ponto de acesso e o computador estão ligados e se o computador está conectado à rede sem fio.
- 2. Um cabo USB pode ser necessário durante a instalação do software.
- 3. Para imprimir em um computador, continue com "6. Baixe e instale o software". Para imprimir somente de um telefone ou de um tablet, prossiga para "7. Impressão móvel (opcional)".

#### **O** Configurar manualmente o endereço IP

Consulte o guia do usuário da impressora para obter informações sobre como configurar o endereço IP manualmente <www.hp.com/support/ljM129MFP>.

### 6. Baixe e instale o software

#### Método 1: Faça download do HP Easy Start (Windows e OS X)

- 1. Acesse <u>123.hp.com/laserjet</u> e clique em **Fazer download.**<br>2. Siga as instruções na tela e os comandos para salvar o ar
- 2. Siga as instruções na tela e os comandos para salvar o arquivo no computador.
- 3. Inicie o arquivo de software da pasta onde ele foi salvo.

#### Método 2: Faça download do site de suporte da impressora (Windows e OS X)

- 1. Acesse [www.hp.com/support/ljM129MFP.](www.hp.com/support/ljM129MFP)
- 2. Selecione Software e drivers.
- 3. Faça o download do software para seu modelo de impressora e sistema operacional.
- 4. Inicie o arquivo de software da pasta onde ele foi salvo.

#### Método 3: Instale do CD da impressora (somente Windows)

- 1. Insira o CD da impressora no computador.
- 2. Siga as instruções exibidas na tela para instalar o software. Para obter mais informações, consulte as notas sobre a instalação no CD da impressora.

#### Readiris Pro for HP

Baixe esse software gratuito para ativar recursos adicionais de digitalização, incluindo OCR (reconhecimento ótico de caracteres).

Para fazer download do software da Web, acesse: <www.hp.com/support/ljM129MFP>

Selecione Drivers, o sistema operacional apropriado e clique em Avançar. Clique em Aplicativo - terceiros e, em seguida clique no botão Download.

## $\bar{7}$ .  $\hat{[}$  Impressão móvel (opcional)

#### 7.1 Conectar o dispositivo à rede sem fio

Para imprimir usando um telefone ou tablet, conecte o dispositivo à mesma rede sem fio em que a impressora está.

Dispositivos Apple iOS (AirPrint): Abra o item a ser impresso e selecione o ícone Arquivo. Selecione Imprimir, selecione a impressora e depois Imprimir.

Dispositivos Android (4.4 ou mais recentes): Abra o item a ser impresso e selecione o botão Menu. Selecione Imprimir, selecione a impressora e depois Imprimir.

Alguns dispositivos exigem que o plug-in HP Print Service seja baixado da Google Play Store.

Windows Phone: Baixe o aplicativo HP AiO Remote da Windows Store.

#### **O** Saiba mais sobre a impressão móvel

Para obter mais informações sobre esses e outros sistemas operacionais (Chrome/Google Cloud Print), acesse "www.hp.com/go/LaserJetMobilePrinting" ou digitalize o código QR abaixo.

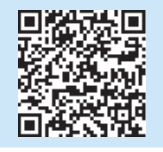

#### 7.2 Wi-Fi Direct (somente modelo sem fio)

O Wi-Fi Direct permite a impressão por proximidade de um dispositivo móvel sem fio diretamente para uma impressora com Wi-Fi Direct ativado sem a necessidade de uma conexão com uma rede ou Internet.

#### Ativar o Wi-Fi Direct

Para habilitar o Wi-Fi Direct no painel de controle, conclua as etapas a seguir.

1. Painéis de controle de 2 linhas: No painel de controle da impressora, pressione o botão de Configuração e, em seguida, abra o menu Configuração de Rede.

Painéis de controle com tela sensível ao toque: Na tela Inicial do painel de controle da impressora, selecione o botão Informações de conexão  $\frac{p}{p}$ /(r).

- 2. Abra os seguintes menus:
	- Wi-Fi Direct
		- Configurações (apenas em painéis de controle com tela sensível ao toque)
		- Ligar/desligar
- 3. Toque no item do menu On. Toque no botão Off (Desativar) para desativar a impressão Wi-Fi Direct.
- Para obter mais informações sobre impressão sem fio e configuração sem fio, acesse www.hp.com/go/wirelessprinting.

#### Descobrir a impressora

- 1. No dispositivo móvel, ative o Wi-Fi e pesquise as redes sem fio.
- 2. Selecione a impressora, que será mostrada como 'Direct-nome-domodelo', como mostrado no painel de controle da impressora. Nome da impressora de exemplo: "Direct-bb-HP M277 Laserjet".

## 8. Configurar o fax (somente modelos de fax - opcional)

Para obter mais informações sobre envio de fax, consulte o guia de usuário no CD da impressora ou acesse: www.hp.com/support/ljM129MFP.

## 9. Usar o recurso Digitalizar

Use o software HP Scan em seu computador para iniciar um trabalho de digitalização na impressora.

#### Windows

Abra o Assistente da Impressora HP, selecione Digitalizar e depois Digitalizar um documento ou uma foto.

#### OS X

Clique em Aplicativos, selecione HP e depois HP Easy Scan.

## Solução de problemas

#### Guia do usuário

O guia do usuário inclui o uso da impressora e informações sobre solução de problemas. Ele está disponível no CD da impressora e na Web:

- 1. Acesse: <www.hp.com/support/ljM129MFP>
- 2. Selecione o idioma apropriado. Depois, selecione a impressora, se solicitado, e clique em Guias do usuário.

#### Verificar atualizações de firmware

- 1. Acesse: <www.hp.com/support/ljM129MFP>
- 2. Selecione uma impressora ou uma categoria na lista e então clique em Drivers.
- 3. Selecione o sistema operacional e clique no botão Avançar.
- 4. Selecione Firmware e clique no botão Download.

#### Ajuda do painel de controle (somente modelos com tela sensível ao toque)

Toque no botão Ajuda  $\Omega$  no painel de controle da impressora para acessar os tópicos da Ajuda.

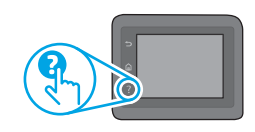

#### Resolver mensagens de código de erro

Status de luz Código de erro Ação piscando

A luz de Atenção está Er/01 Carregue o papel na bandeja

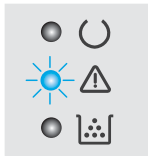

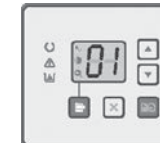

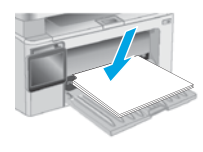

#### Recursos de suporte adicionais

Para obter ajuda completa da HP para a impressora, acesse: <www.hp.com/support/ljM129MFP>

- Solucionar problemas
- Localizar instruções de configuração avançada
- Download de atualizações de software
- Participar de fóruns de suporte
- Localizar informações de garantia e reguladoras
- Acessar recursos de impressão móvel

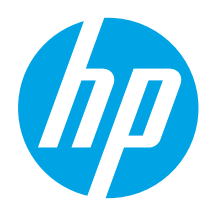

## LaserJet Pro MFP M129-M132, LaserJet Ultra MFP M133-M134 Komma igång-guide

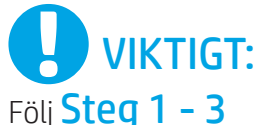

i instruktionerna för skrivarens hårdvaruinställningar och fortsätt sedan med Steg 4.

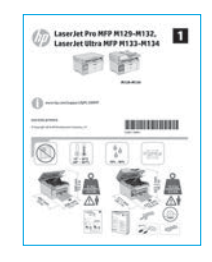

## 4. Grundinställningar på kontrollpanelen

www.hp.com/support/liM129MFP www.register.hp.com

På skrivarens kontrollpanel kontrollerar du displaystatusen innan du påbörjar mjukvaruinstallationen.

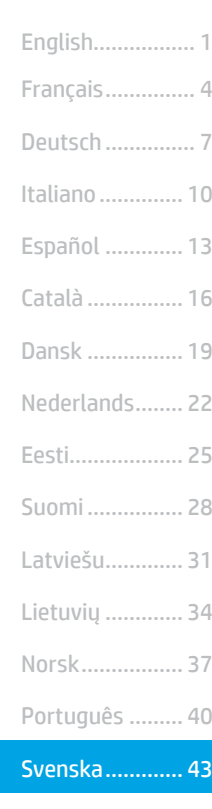

## 5. Välj anslutningsmetod

#### **CG** USB-anslutning direkt mellan skrivaren och datorn

Använd en USB-kabel av typen A-till-B.

#### Windows

- 1. Anslut inte USB-kabeln innan mjukvaran installeras. I installationsprocessen uppmanas du att ansluta kabeln när det behövs. Om kabeln redan är ansluten startar du om skrivaren när installationen ber dig ansluta kabeln.
- 2. Fortsätt till "6. Hämta och installera mjukvaran."

#### OS X

- 1. Anslut USB-kabeln mellan datorn och skrivaren innan du installerar mjukvaran.
- 2. Fortsätt till "6. Hämta och installera mjukvaran."

#### Kabelnätverksanslutning (Ethernet) (tillval)

Använd en standardnätverkskabel.

- 1. Anslut nätverkskabeln till skrivaren och till nätverket. Vänta några minuter medan skrivaren hämtar en nätverksadress.
- 2. Fortsätt till "6. Hämta och installera mjukvaran."

#### ((,) Trådlös nätverkskonfiguration (endast trådlösa modeller)

#### Pekkontrollpaneler

- 1. För att ansluta skrivaren till ett trådlöst nätverk (Wi-Fi) trycker du på knappen för trådlöst <sup>(p)</sup> på skrivarens kontrollpanel.
- 2. Tryck på menyn Wireless Menu (Trådlös) och sedan på Wireless Setup Wizard (Guiden för trådlös anslutning). Välj nätverksnamnet från SSIDlistan, eller ange nätverksnamnet om det inte är listat.
- 3. Använd tangentbordet för att ange lösenordet och tryck sedan på knappen OK.
- 4. Vänta medan skrivaren upprättar en nätverksanslutning.
- 5. På skrivarens kontrollpanel trycker du på knappen Nätverk. Om en IP-adress anges har nätverksanslutningen upprättats. Om inte väntar du i några minuter och försöker sedan igen. Notera IP-adressen för användning vid installation av mjukvaran. Exempel på IP-adresser: 192.168.0.1

#### LED-kontrollpaneler med två rader

- 1. För att ansluta skrivaren till ett trådlöst nätverk (Wi-Fi) ska du se till att skrivaren, åtkomstpunkten och datorn slås på och att datorn är ansluten till det trådlösa nätverket.
- 2. En USB-kabel kan krävas under mjukvaruinstallationen.
- 3. För att skriva ut från en dator fortsätter du med "6. Hämta och installera mjukvaran." För att skriva ut från endast telefon eller surfplatta fortsätter du med "7. Mobil utskrift (valfritt)."

#### **O** Konfigurera IP-adressen manuellt

Se bruksanvisningen för skrivaren för information om hur du konfigurerar IP-adressen manuellt<www.hp.com/support/ljM129MFP>.

### 6. Hämta och installera mjukvaran

#### Metod 1: Hämta HP Easy Start (Windows och OS X)

- 1. Gå till <u>123.hp.com/laserjet</u> och klicka på **Hämta.**<br>2. Eöli anvisningarna på skärmen och uppmaninga
- Följ anvisningarna på skärmen och uppmaningar att spara filen på datorn.
- 3. Starta mjukvarufilen från mappen där filen sparades.

#### Metod 2: Hämta från webbsidan för skrivarsupport (Windows och OS X)

- 1. Gå till [www.hp.com/support/ljM129MFP.](www.hp.com/support/ljM129MFP)
- 2. Välj mjukvara och drivrutiner.<br>3. Hämta mjukvaran för din skriva
- Hämta mjukvaran för din skrivarmodell och operativsystem.
- 4. Starta mjukvarufilen från mappen där filen sparades.

#### Metod 3: Installera från skrivarens cd-skiva (endast Windows)

- 1. Sätt in skrivarens CD-skiva i datorn.
- 2. Följ instruktionerna på skärmen för att installera mjukvaran. Mer information finns i filen med installationsinformation på den cd-skiva som medföljde skrivaren.

#### Readiris Pro for HP

Hämta den här gratis mjukvaran för att aktivera extra skanningsfunktioner, inklusive OCR (Optical Character Recognition).

Ladda ned mjukvaran från webben på följande länkar: <www.hp.com/support/ljM129MFP>

Välj Drivrutiner, välj lämpligt operativsystem och klicka sedan på Nästa. Klicka på Applikation – 3:e part, och klicka sedan på knappen Hämta.

# **The Mobil utskrift (valfritt)**

#### 7.1 Ansluta enheten till ett trådlöst nätverk

För att skriva ut från en telefon eller surfplatta ansluter du enheten till samma trådlösa nätverk som skrivaren.

Apple iOS-enheter (AirPrint): Öppna objektet som ska skrivas ut och välj ikonen Åtgärd. Välj Skriv ut, välj skrivare och sedan Skriv ut.

Android-enheter (4.4 eller senare): Öppna objektet som ska skrivas ut och välj Meny-knappen. Välj Skriv ut, välj skrivaren och välj sedan Skriv ut.

Vissa enheter kräver att du laddar ned plugin-programmet HP Print Service från Google Play store.

Windows Phone: Ladda ned HP AiO Remote-appen från Windows Store.

#### Läs mer om mobil utskrift

För ytterligare information om dessa och andra operativsystem (Chrome/Google Cloud Print) gå till "www.hp.com/go/LaserJetMobilePrinting" eller skanna QR-koden nedan.

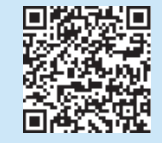

#### 7.2 Wi-Fi Direct (endast trådlösa modeller)

Med Wi-Fi Direct kan du skriva ut från en trådlös mobil enhet direkt till en Wi-Fi Wireless Direct-aktiverad skrivare utan att behöva ansluta till ett nätverk eller Internet.

#### Aktivera Wi-Fi Direct

För att aktivera Wi-Fi Direct från kontrollpanelen utför du följande steg.

- 1. Kontrollpaneler med två rader: På skrivarens kontrollpanel trycker du på knappen Inställningar **\**och öppnar sedan menyn Nätverksinställningar. Pekkontrollpaneler: Tryck på knappen Anslutningsinformation 品/(1) på startskärmen på skrivarens kontrollpanel.
- 2. Öppna följande menyer:
- Wi-Fi Direct
	- Inställningar (endast pekkontrollpaneler)
	- På/Av
- 3. Tryck på menyalternativet På. Om du trycker på knappen Av inaktiveras Wi-Fi Direct-utskrift.
- Mer information om trådlösa utskrifter och inställningar finns på www.hp.com/go/wirelessprinting.

#### Upptäcka skrivaren

- 1. Från den mobila enheten startar du Wi-Fi och söker efter trådlösa nätverk.
- 2. Välj skrivaren, som visas som "Direktmodellnamn" enligt det som visas på kontrollpanelen. Exempel på skrivarnamn: "Direct-bb-HP M277 Laserjet".

## 8. Konfigurera fax (endast faxlägen - tillval)

För information om sändning av fax, se bruksanvisningen på skrivar-CD:n eller gå till: www.hp.com/support/ljM129MFP.

## 9. Använda skanningsfunktionen

Använd mjukvaran HP Scan på datorn för att starta ett skanningsjobb på skrivaren. Windows

Öppna HP Printer Assistant, välj Skanna och välj sedan Skanna ett dokument eller foto.

#### OS X

Klicka på Applikationer, välj HP och välj sedan HP Easy Scan.

### Felsökning

#### Användarhandbok

Den här användarhandboken innehåller information om användning och felsökning. Den finns på skrivarens CD-skiva och på webben:

- 1. Gå till:<www.hp.com/support/ljM129MFP>
- 2. Välj lämpligt språk och välj sedan skrivaren om du ombeds göra det, och klicka sedan på Bruksanvisningar.

#### Leta efter uppdateringar av inbyggd mjukvara

- 1. Gå till: <www.hp.com/support/ljM129MFP>
- 2. Välj en skrivare eller kategori från listan och klicka sedan på Drivrutiner.
- 3. Välj ditt operativsystem och klicka på Nästa.
- 4. Välj Firmware, och klicka på knappen Hämta.

#### Kontrollpanelens hjälp (endast modeller med pekskärm)

Tryck på Hjälpknappen ? på skrivarens kontrollpanel för att se Hjälpguiden.

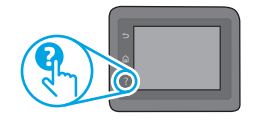

#### Lösa felkodsmeddelanden

Lampstatus Felkod Åtgärd Lampan Åtgärda blinkar. Er/01 Fyll på papper i facket

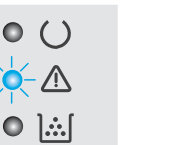

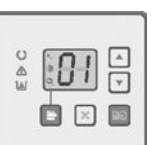

#### Ytterligare support

För en fullständig skrivarhjälp för HP, gå till: <www.hp.com/support/ljM129MFP>

- Problemlösning
- Sök avancerade konfigurationsanvisningar
- Ladda ned programuppdateringar
- Delta i supportforum
- Hitta information om garanti och regler
- Åtkomst till mobila utskriftsresurser

© Copyright 2017 HP Development Company, L.P.

Reproduction, adaptation or translation without prior written permission is prohibited, except as allowed under the copyright laws.

The information contained herein is subject to change without notice.

The only warranties for HP products and services are set forth in the express warranty statements accompanying such products and services. Nothing herein should be construed as constituting an additional warranty. HP shall not be liable for technical or editorial errors or omissions contained herein.

#### Trademark Credits

Windows® is a U.S. registered trademark of Microsoft Corporation.

Apple and the Apple logo are trademarks of Apple Inc., registered in the U.S. and other countries.

OS X is a trademark of Apple Inc., registered in the U.S. and other countries.

AirPrint is a trademark of Apple Inc., registered in the U.S. and other countries.

#### FCC Regulations

This equipment has been tested and found to comply with the limits for a Class B digital device, pursuant to Part 15 of the FCC rules. These limits are designed to provide reasonable protection against harmful interference in a residential installation. This equipment generates, uses, and can radiate radio-frequency energy. If this equipment is not installed and used in accordance with the instructions, it may cause harmful interference to radio communications. However, there is no guarantee that interference will not occur in a particular installation. If this equipment does cause harmful interference to radio or television reception, which can be determined by turning the equipment off and on, correct the interference by one or more of the following measures:

- Reorient or relocate the receiving antenna.
- Increase separation between equipment and receiver.
- Connect equipment to an outlet on a circuit different from that to which the receiver is located.
- Consult your dealer or an experienced radio/TV technician.

Any changes or modifications to the product that are not expressly approved by HP could void the user's authority to operate this equipment. Use of a shielded interface cable is required to comply with the Class B limits of Part 15 of FCC rules. For more regulatory information, see the electronic user guide. HP shall not be liable for any direct, indirect, incidental, consequential, or other damage alleged in connection with the furnishing or use of this information.

© Copyright 2017 HP Development Company, L.P.

La reproduction, l'adaptation ou la traduction sans autorisation écrite préalable est interdite, sauf dans le cadre des lois sur le droit d'auteur.

Les informations contenues dans ce document peuvent être modifiées sans préavis.

Les seules garanties pour les produits et services HP sont décrites dans les déclarations de garantie expresses accompagnant ces mêmes produits et services. Les informations contenues dans ce document ne constituent en aucun cas une garantie supplémentaire. HP ne pourra être tenu responsable des erreurs ou omissions de nature technique ou rédactionnelle qui pourraient subsister dans le présent document.

#### Crédits concernant les marques

Windows® est une marque déposée de Microsoft Corporation aux Etats-Unis.

Apple et le logo Apple sont des marques commerciales d'Apple, Inc. aux Etats-Unis et dans d'autres pays/régions.

OS X est une marque commerciale d'Apple Inc. aux États-Unis et dans d'autres pays/ régions.

AirPrint est une marque commerciale d'Apple Inc. aux États-Unis et dans d'autres pays/régions.

#### Réglementations de la FCC

Les tests effectués sur cet équipement ont déterminé qu'il est conforme aux prescriptions des unités numériques de classe B, telles que spécifiées à l'article 15 des normes de la FCC (Commission fédérale des communications). Ces limites sont destinées à assurer une protection suffisante contre les interférences produites dans une installation résidentielle. Cet équipement génère, utilise et peut émettre de l'énergie sous forme de fréquences radio. Si ce matériel n'est pas installé et utilisé conformément aux instructions, il peut causer des interférences nuisibles aux communications radio. Aucune garantie n'est néanmoins fournie quant à l'apparition d'interférences dans une installation particulière. Si cet appareil provoque des interférences nuisibles (qui peuvent être déterminées en éteignant et rallumant l'appareil) à des communications radio ou télévision, corrigez ce problème en appliquant une ou plusieurs des mesures suivantes :

- Réorientez ou déplacez l'antenne de réception.
- Augmentez la distance séparant l'équipement du récepteur.
- Connectez l'équipement à une prise située sur un circuit différent de celui sur lequel se trouve le récepteur.
- Consultez votre revendeur ou un technicien radio/télévision expérimenté.

Toute modification apportée au produit sans le consentement de HP peut se traduire par la révocation du droit d'exploitation de l'équipement dont jouit l'utilisateur. Un câble d'interface blindé est requis afin de satisfaire aux stipulations de l'article 15 des réglementations de la FCC sur les appareils de classe B. Pour de plus amples informations sur les réglementations, reportez-vous au Guide de l'utilisateur au format électronique. HP ne sera en aucun cas tenu responsable des dommages directs, indirects, accessoires, consécutifs ou autres pouvant résulter de la mise à disposition de ces informations ou de leur utilisation.

www.hp.com

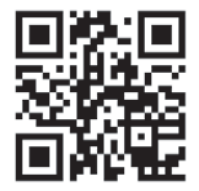

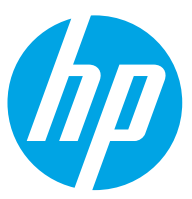